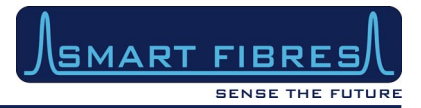

# SmartSoft v3.1 User Manual

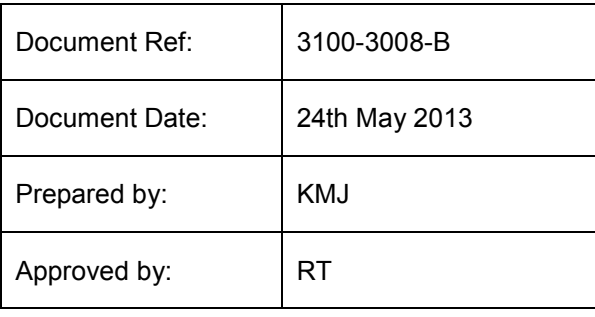

*Any patent applications, patents and/or design applications, registered designs or copyrights arising from or contained in the information herein, shall be considered the property of Smart Fibres Ltd and as such are subject to the aforementioned obligation of confidence on the recipient.* 

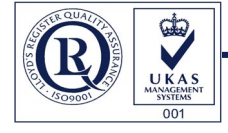

Smart Fibres Ltd · Brants Bridge · Bracknell · RG12 9BG · United Kingdom Email: info@smartfibres.com · Web: www.smartfibres.com Tel: +44 1344 484111 · Fax: +44 1344 486759

Certificate No: LRQ 4003532

Directors: C Staveley · A Melrose · Registered in England: 3563533 · VAT Registration No: GB723426060 Registered Office: 141 Dedworth Road · Windsor · Berkshire · SL4 5BB · United Kingdom

*This information herein is the property of Smart Fibres Ltd and is to be held strictly in confidence by the recipient. No copy is to be made without the written permission of Smart Fibres Ltd. Disclosures of any of the information herein is to be made only to such persons who need such information during the course of their engagement or employment at Smart Fibres Ltd or under the written authority of Smart Fibres Ltd.*

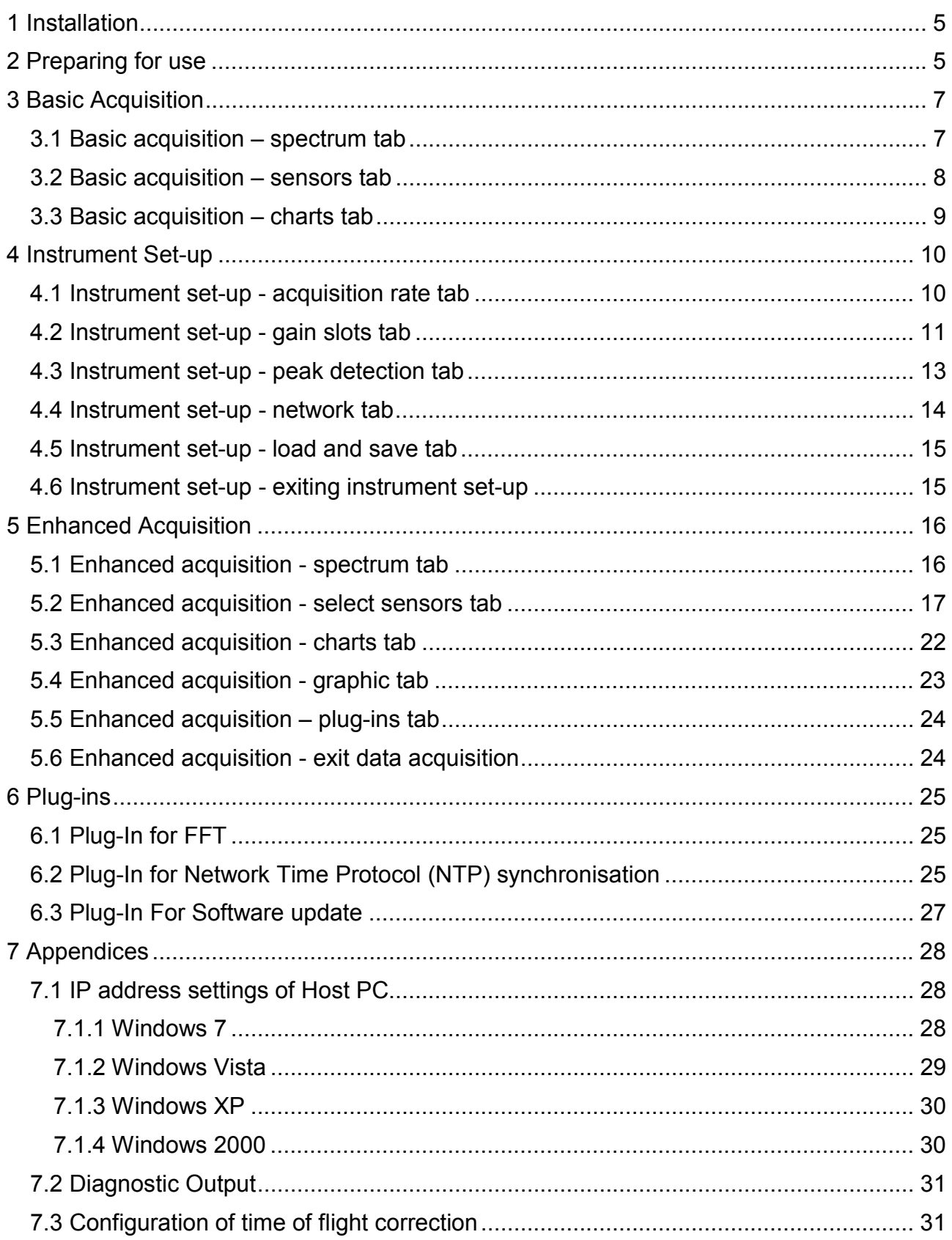

## Document Revision History:

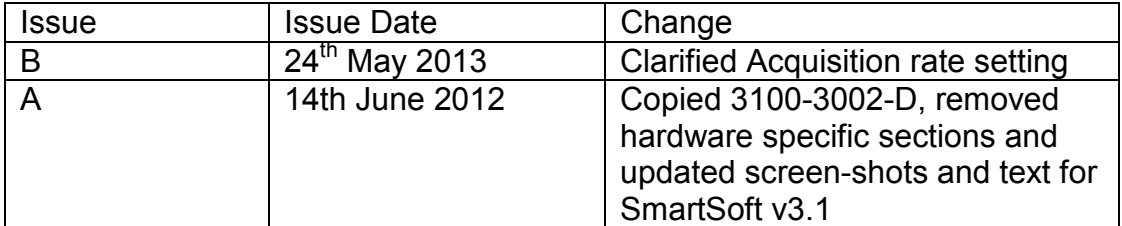

## <span id="page-3-0"></span>**1 INSTALLATION**

SmartScan is shipped with a CD containing installer files for the SmartSoft interface. The host PC must run a suitable Operating System, this manual covers installation on a PC running Windows 2000, XP, Vista or 7. Installers for Linux and other operating systems may be available on request.

To install the software on the host PC navigate to "setup.exe" on the CD and follow the instructions that appear during the install process. The installer will also install National Instruments' LabVIEW<sup>TM</sup> Run Time Engine (RTE). It will then place a short cut in the Windows Start Menu (under the Smart Fibres program group) and on the Desktop.

The latest release of SmartSoft can also be downloaded from the Smart Fibres website. Contact Smart Fibres technical support for details.

## **2 PREPARING FOR USE**

After installing SmartSoft, connect the supplied Ethernet cross-over cable between the host PC and SmartScan. The PC's network connection must be configured to a suitable subnet; by default SmartScan's IP address is 10.0.0.150 and its Net mask is 255.255.255.0. The Net mask for the PC must also be set to 255.255.255.0, suitable ranges for the PC's IP address are 10.0.0.1 to 10.0.0.149 or to 10.0.0.151 to 10.0.0.250. (see appendix 6.3 for further details or contact your network administrator for assistance).

Connect the Power adaptor to the main AC supply and connect its DC output to the DC input of SmartScan. Alternatively SmartScan can be powered directly from a DC supply, in which case the DC supply must be in the range +9 to +36V and capable of supplying 15W of power and a DC power cable should have been ordered with the SmartScan.

SmartScan is now ready to be powered. Switch on the supply and observe the Power/Status light next to the DC power connector, it should first light red to indicate the presence of supply voltage and then change to green after a few seconds to indicate that the SmartScan is ready for a host PC connection. FBG sensors can be connected to the SmartScan at any time.

On the host PC Navigate to the Smart Fibres > SmartSoft short-cut on the Windows Start Menu and start the program.

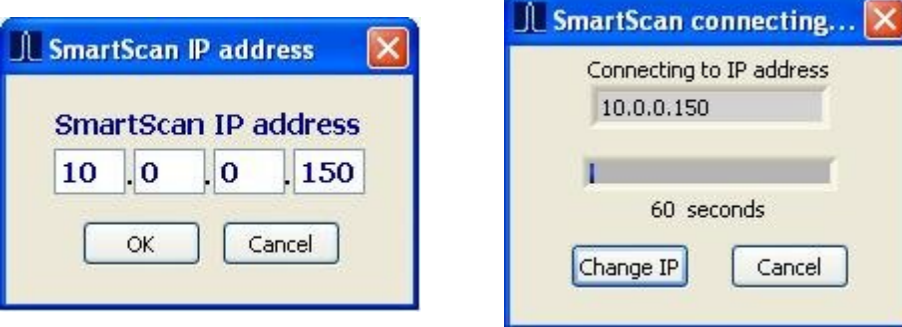

The program requests the IP address of the SmartScan. As shipped from the factory this will be 10.0.0.150. An Ethernet connection is attempted and the dialogue box changes to indicate progress. If a connection can be made successfully the dialogue box will close after a few seconds and the SmartSoft main screen appears.

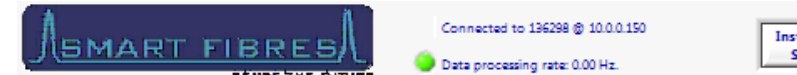

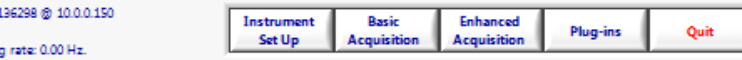

**Illustration 1: Front panel**

A number of function buttons are shown top right. Inactive functions are greyed out.

**Basic Acquisition** is recommended for first time users and is designed to enable basic measurements to be taken with simplified settings. Acquisition will be fixed at 2.5kHz (250Hz for SmartScan lite), with per channel auto-gain. The data processing rate can be varied by averaging a user defined number of samples (1-1000).

**Enhanced Acquisition** is recommended for advanced users and is rich in features but requires more detailed settings. Attempting to use enhanced mode without first reading this manual is not recommended.

**Instrument Set-up** is largely used in conjunction with Enhanced Acquisition.

**Plug-ins** allows the user to run custom LabVIEW source code modules. Contact Smart Fibres technical support for details.

**Quit** is used to close the entire application. Always use the Quit button to exit the SmartSoft application; using other methods to close the application may cause unexpected behaviour.

## <span id="page-5-0"></span>**3 BASIC ACQUISITION**

Press the Basic Acquisition Button and then select the Spectrum Tab.

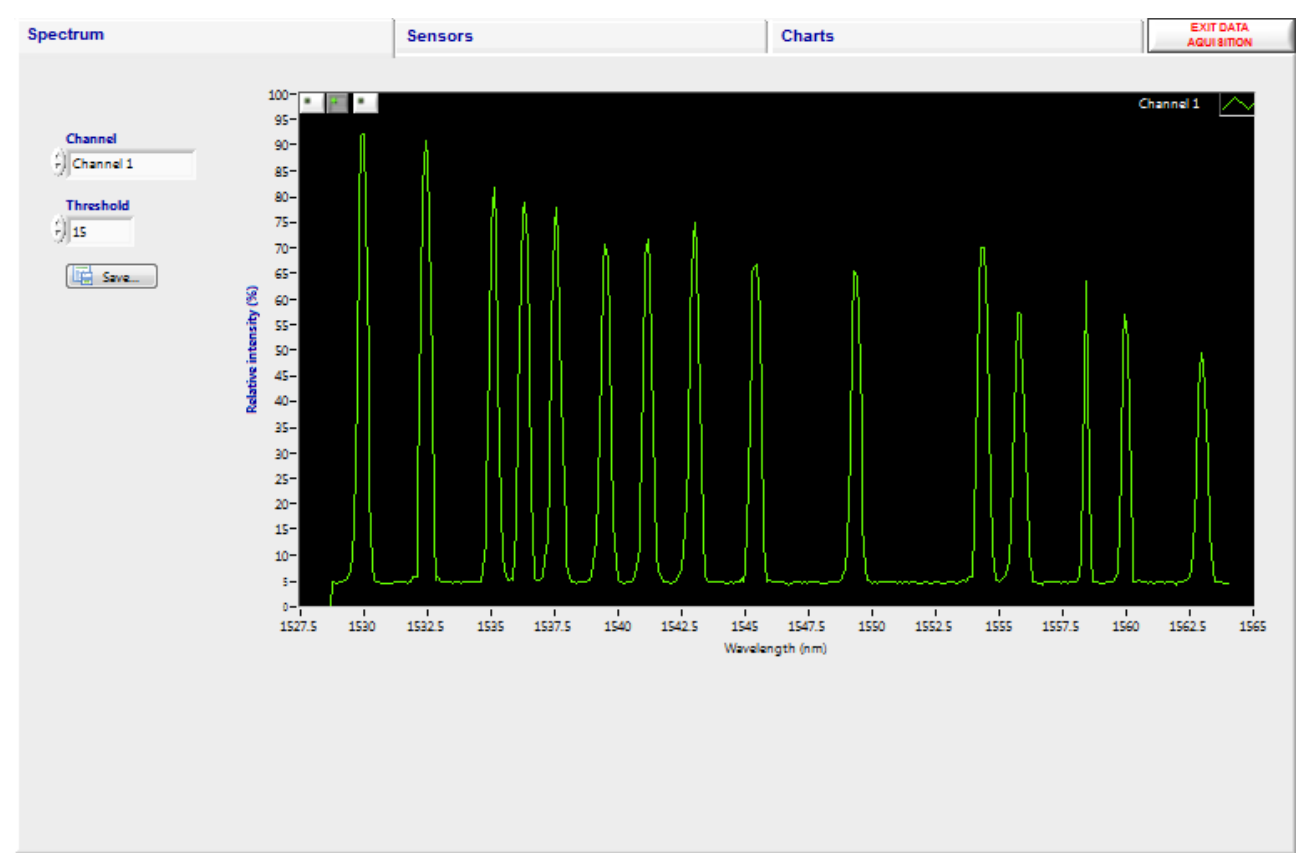

## **3.1 BASIC ACQUISITION – SPECTRUM TAB**

**Illustration 2: Basic acquisition – Spectrum tab**

The spectrum tab is intended as a tool to aid setting up of sensors and/or SmartScan parameters. The sensors on one channel at a time can be viewed with the reflected signal intensity displayed over the wavelength range. Each peak represents the reflected light from one FBG. In basic Acquisition mode the gain is applied on a per channel basis. Automatic gain control ensures that the largest signal is not saturated.

If there are large differences in the signal intensity of FBGs on the same channel then per FBG gain can be used with the enhanced acquisition panel, see the Instrument Set Up section for more details. Step through all the channels that have FBGs connected and ensure that the background noise is below 10% and that the FBG signal peaks are above 25%.

If desired the instantaneous spectrum can be saved to file, press the save button whilst the channel of interest is being viewed.

Next move to the Sensors tab.

#### **3.2 BASIC ACQUISITION – SENSORS TAB**

| <b>Spectrum</b>  |                                                                            | <b>Sensors</b>                                                        |                                                          |                                                                    | <b>Charts</b> |     |                                          | <b>EXIT DATA</b><br><b>AQUISITION</b>                                        |
|------------------|----------------------------------------------------------------------------|-----------------------------------------------------------------------|----------------------------------------------------------|--------------------------------------------------------------------|---------------|-----|------------------------------------------|------------------------------------------------------------------------------|
|                  |                                                                            |                                                                       |                                                          | Log FBGs                                                           |               |     |                                          |                                                                              |
| <b>Channel 1</b> | <b>Channel 2</b>                                                           | <b>Channel 3</b>                                                      | <b>Channel 4</b>                                         |                                                                    |               |     |                                          |                                                                              |
|                  |                                                                            |                                                                       |                                                          |                                                                    |               |     |                                          |                                                                              |
|                  |                                                                            |                                                                       |                                                          |                                                                    |               |     |                                          |                                                                              |
|                  |                                                                            |                                                                       |                                                          |                                                                    | Log file      |     | - 100                                    | $\bullet$                                                                    |
|                  |                                                                            |                                                                       |                                                          |                                                                    |               |     |                                          |                                                                              |
|                  |                                                                            |                                                                       |                                                          |                                                                    |               |     |                                          |                                                                              |
|                  |                                                                            |                                                                       |                                                          |                                                                    |               |     |                                          |                                                                              |
| 1545.4229        |                                                                            | 0.0000                                                                |                                                          |                                                                    |               |     |                                          |                                                                              |
| 1543.0087        | 0.0000                                                                     | 0.0000                                                                | 0.0000                                                   |                                                                    |               |     |                                          |                                                                              |
| 1541.1782        | 0.0000                                                                     | 0.0000                                                                | 0.0000                                                   |                                                                    |               |     |                                          |                                                                              |
| 1539.5139        | 0.0000                                                                     | 0.0000                                                                | 0.0000                                                   |                                                                    |               |     |                                          |                                                                              |
| 1537.5775        | 0.0000                                                                     | 0.0000                                                                | 0.0000                                                   |                                                                    |               |     |                                          | <b>Minutes</b>                                                               |
| 1536.3332        | 0.0000                                                                     | 0.0000                                                                | 0.0000                                                   |                                                                    |               |     |                                          |                                                                              |
| 1535.1264        | 0.0000                                                                     | 0.0000                                                                | 0.0000                                                   |                                                                    |               |     |                                          |                                                                              |
| 1532.4575        | 0.0000                                                                     | 0.0000                                                                | 0.0000                                                   |                                                                    |               |     |                                          |                                                                              |
| 1529.9556        | 0.0000                                                                     | 0.0000                                                                | 0.0000                                                   |                                                                    |               |     |                                          |                                                                              |
| 0.0000           | 0.0000                                                                     | 0.0000                                                                | 0.0000                                                   |                                                                    |               |     |                                          |                                                                              |
|                  | 1562.9806<br>1559.9663<br>1558.4227<br>1555.7948<br>1554.3748<br>1549.3618 | 1550.0197<br>0.0000<br>0.0000<br>0.0000<br>0.0000<br>0.0000<br>0.0000 | 0.0000<br>0.0000<br>0.0000<br>0.0000<br>0.0000<br>0.0000 | 0.0000<br>0.0000<br>0.0000<br>0.0000<br>0.0000<br>0.0000<br>0.0000 |               | Log | <b>Rel. time</b><br><b>Scheduled Log</b> | Log time (s)<br>÷<br>$\mathbf 0$<br>Log every<br>$\frac{\Delta}{\Psi}$<br>60 |

**Illustration 3: Basic acquisition - Sensors tab** 

All FBG locations are shown in the table on the left of the screen. The number of FBGs per channel can be programmed using Instrument Set Up.

The SmartScan calculates the centre wavelength of each FBG peak and these are displayed in the table.

The user may record the table wavelengths to a log file. First set the target location and name of the log file by typing it in the box, or by clicking the folder icon. Then set the duration of the logging period (log time) and then press the log button. The button lights up and the elapsed time is indicated by a progress bar and a numeric indicator. The recording will automatically stop when the Log time is reached or the user may stop the recording by pressing the Log button again.

A log file can be scheduled to take place at regular intervals. The file name will be appended with a date/time string of the format "YYYYMMDD-HHMM\_" where YYYY is the year, MM is the month, DD is the day, HH is the hour of day and MM is the minutes in the hour.

The number of lines per log file and the time/date format to append or prepend to the file-name may be set by clicking the icon next to the "Log FBGs" heading.

Now move on to the Charts tab.

#### <span id="page-7-0"></span>**3.3 BASIC ACQUISITION – CHARTS TAB**

Two wavelength graphs are displayed simultaneously and any of the available FBGs (16 per channel) can be selected for display. FBGs can be added to the left or right y-axes and each one is assigned a colour-coded trace.

To increase the displayed graph area one or both of the y-axes can be hidden by pressing the appropriate  $\leq$  or  $\geq$  button. Similarly the lower graph can be hidden using the "V" button between the two graphs, allowing the upper graph to extend to fill the screen.

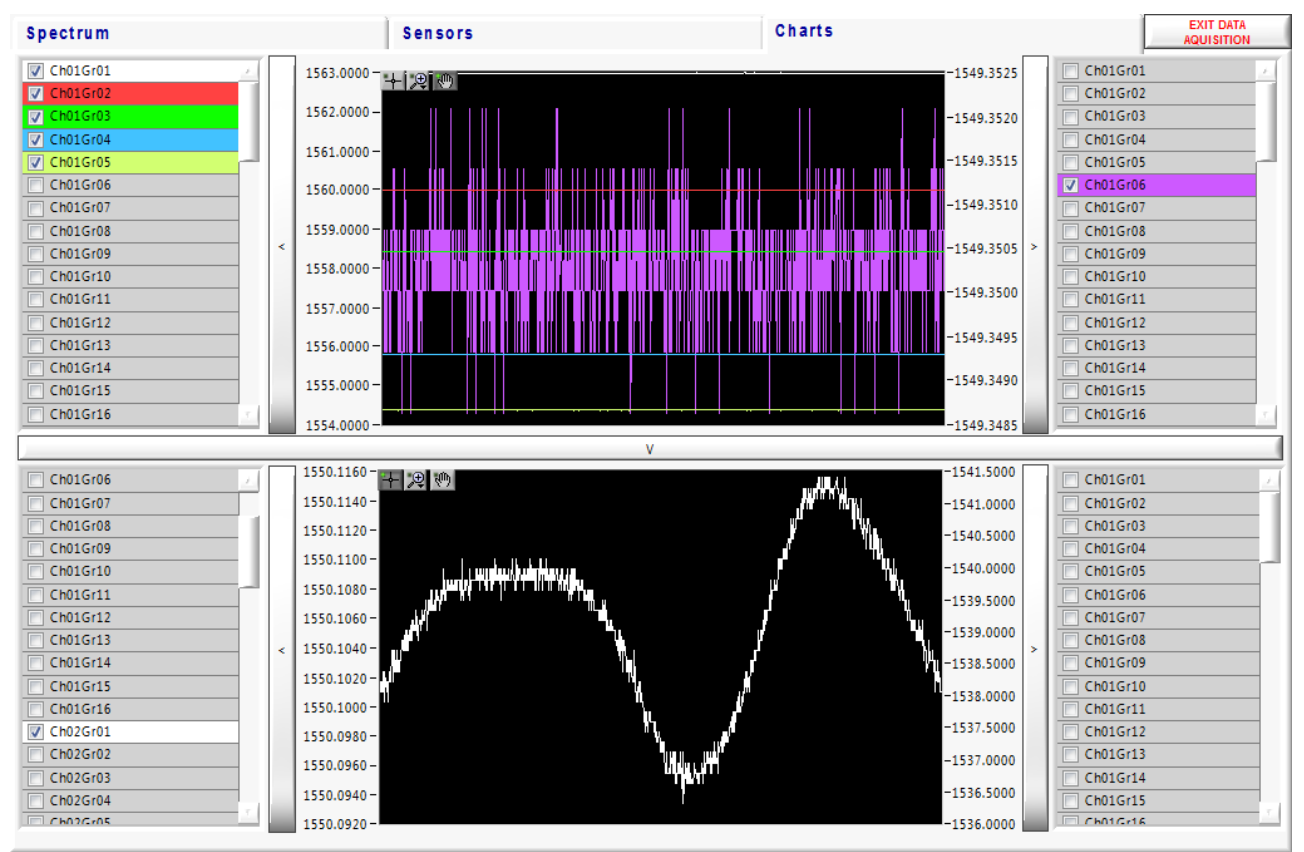

**Illustration 4: Basic acquisition – Charts tab**

The Y axes of the graphs are set to auto-scale. If required, they can be locked by right clicking on the desired axis and de-selecting "AutoScale Y". The upper and lower limits of the locked axis can then be selected and adjusted.

To finish the Acquisition session press Exit Data Acquisition or choose another panel from the main controls.

Having mastered the Basic Acquisition the user may now explore the Enhanced Acquisition and associated Instrument Set Up tabs. Alternatively, to close the entire SmartScan suite, press the Quit button.

## <span id="page-8-0"></span>**4 INSTRUMENT SET-UP**

Instrument Set Up is used to enable Enhanced Acquisition and allows the powerful features of SmartScan and SmartSoft to be utilised fully.

A number of set up tabs are available, they will be described from left to right.

## **4.1 INSTRUMENT SET-UP - ACQUISITION RATE TAB**

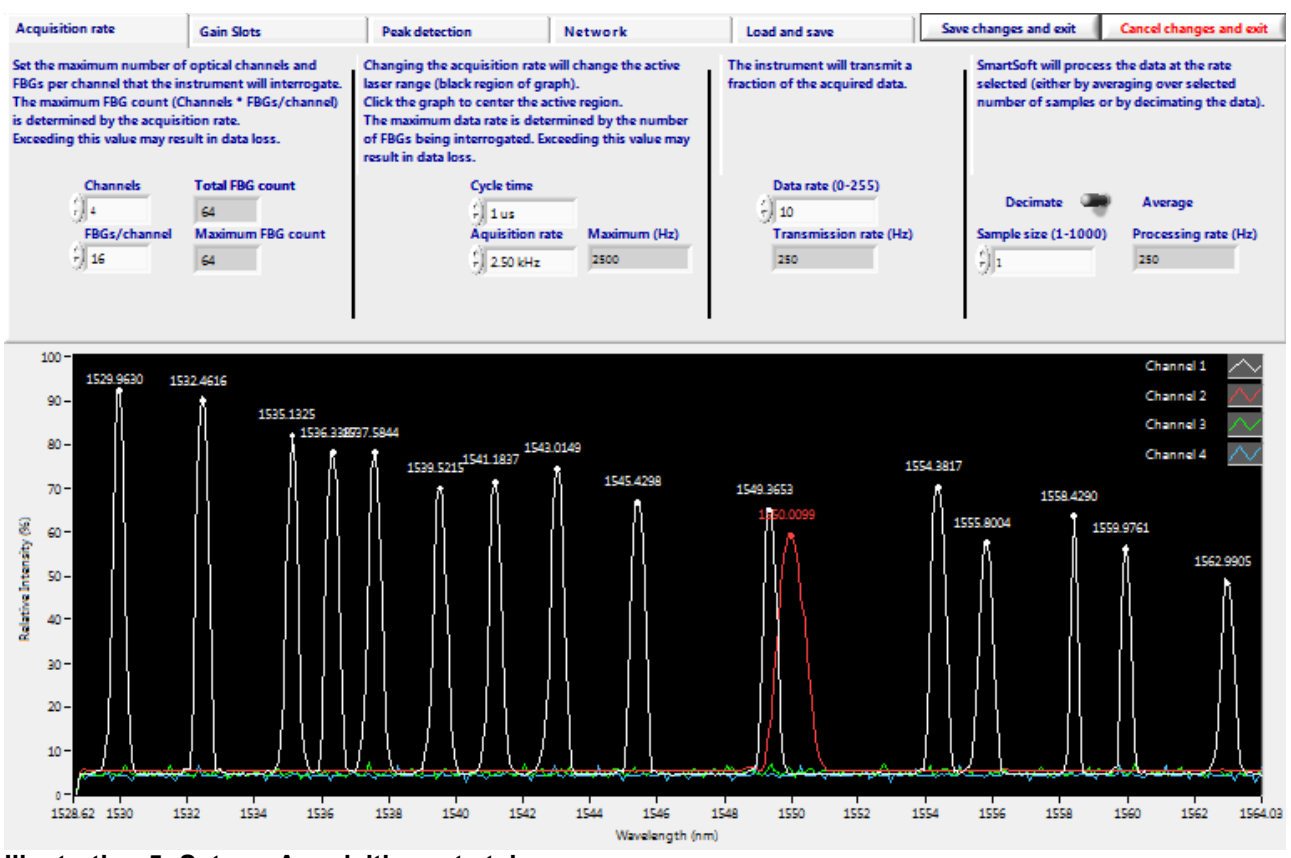

**Illustration 5: Setup - Acquisition rate tab**

Here the user can adjust various parameters that affect the acquisition rate of the SmartScan and the data processing rate of the SmartSoft software.

The lower half of the screen shows spectra from all operational channels, together with the current wavelengths of any detected FBG peaks.

Starting on the left the user may configure the number of active optical channels. The limit depends on the maximum number of optical channels the instrument supports.

The user may configure the number of FBGs per channel. Reducing the number of FBGs per channel enables the faster acquisition rates in the drop down menu to be used.

The SmartScan cycle time in microseconds (µs) can be adjusted. The cycle time is defined as the time to complete one laser tuning step and measure the light received by the detector circuits. This can speed up or slow down the overall acquisition time. The minimum cycle time is 1 us.

The SmartScan's acquisition rate is a function of cycle time and wavelength range. The acquisition rate can be adjusted by choosing a value from the selection box. This trades the instruments wavelength range for acquisition speed, e.g. 2.5 kHz over 40 nm, 5 kHz over 20 nm, 25 kHz over 4 nm. For some rates it may be necessary to reduce the number of FBGs per channel as described above.

| <b>SMART FIBRES</b>                                                                                                    | <b>SENSE THE FUTURE</b>                   | Connected to 138522 @ 10.0.0.100<br>Data processing rate: 2500.00 Hz.<br>25.000 kHz                             |                                                                                 |                                                                            |  |
|----------------------------------------------------------------------------------------------------|-------------------------------------------|----------------------------------------------------------------------------------------------------|---------------------------------------------------------------------------------|----------------------------------------------------------------------------|--|
| <b>Acquisition rate</b>                                                                                                    | <b>Gain Slots</b>                         | <b>Peak detection</b>                                                                                           | 20,000 kHz                                                                      | řk                                                                         |  |
| Set the maximum number of optical channels<br>and FBGs per channel that the instrument will<br>interrogate.<br>The maximum FBG count (Channels * FBGs/<br>channel) is determined by the acquisition rate.<br>Exceeding this value may result in data loss.<br><b>Channels</b> |                                           | Changing the ac<br>active laser ral<br>Click the graph<br>The maximum d<br>number of I<br><b>Exceeding this</b> | 15.625 kHz<br>12.500 kHz<br>10,000 kHz<br>8.000 kHz<br>$6.250$ kHz<br>5.000 kHz | hange the<br>f graph).<br>re region.<br>hed by the<br>hated.<br>data loss. |  |
| $\frac{7}{7}$ 8<br>$\leftarrow$ 8                                                                                                    | <b>FBGs/channel Max FBG/channel</b><br>16 |                                                                                                    | 4.000 kHz<br>3.125 kHz<br>$\overline{J}$ 2.500 kHz                              | rate (Hz)                                                                  |  |

**Illustration 6: Setup - Acquisition rate selection** 

The active laser range will be reduced according to the selected acquisition rate. The inactive range will be greyed out in the graph. Left click with the mouse to centre the active region in the desired location. Select the lowest acquisition rate in the list to reset the active region to it's full range.

Consideration should be given to the expected wavelength excursions of each FBG peak to ensure that they will not move outside the laser tuning range.

The rate at which data are transmitted to the host PC can be reduced by sampling the data. Setting the Data Rate to 1 means that the SmartScan will transmit all available data to the PC and the transmission rate will be equal to the acquisition rate. Setting the Data Rate to a number *N* greater than 1 will result in data from every  $N^{th}$  scan being transmitted. It may be desirable to slow down the transmission rate because, for example the data are transmitted over a slow network connection or because the host PC cannot process the data packets fast enough.

Finally the user may further reduce the amount of data stored in a log file by applying averaging or decimating the data. This is applied by the SmartSoft application so will not reduce the Ethernet traffic but will reduce the data presented by SmartSoft and optionally saved to file. The extent of data reduction is controlled by the Sample size box. Setting this to a number *n* will result in every *n*th transmitted data point being presented or stored, either by averaging *n* points together or by keeping every *n*th point and discarding the rest. Averaging *n* data points together will also improve the signal to noise ratio by up to a factor of  $\sqrt{n}$ .

The data processing rate is displayed at the top of the screen when acquisition is in progress. The acquisition and transmission rates are shown as a tool tip when hovering the mouse over the data processing rate indicator.

## <span id="page-10-0"></span>**4.2 INSTRUMENT SET-UP - GAIN SLOTS TAB**

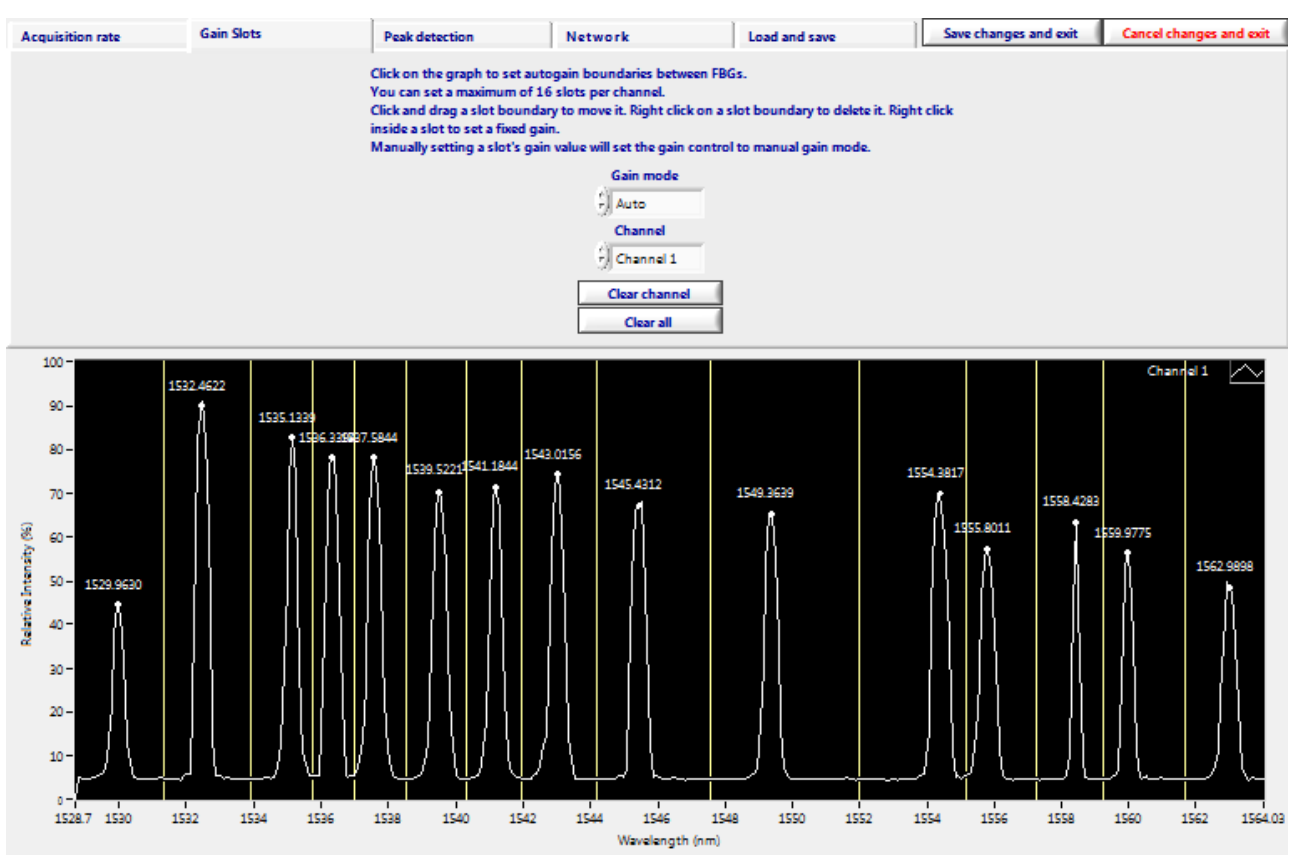

**Illustration 7: Setup - Gain slots tab** 

An advantage of Enhanced Acquisition is that it enables the use of Wavelength Gain slots, whereby each FBG operates within its own wavelength window that is assigned its own set of properties. Each slot can use a different gain level so large variations in signal intensity can be accommodated on one channel without loss of measurement resolution.

The Gain slots are set up on a channel-by-channel basis. The spectrum for the Channel in question is displayed. The wavelength limits on the graph's x-axis have already been determined according to the laser tuning range that was set up on the Acquisition Rate tab. The user then clicks between the spectral peaks to add slot boundaries. Only one FBG peak should be present in each slot. The start and end points of the wavelength tuning range are slot boundaries, so be sure not to add slot boundaries before the first FBG or after the last FBG. Care should be taken that during operation the FBG peak will not cross a slot boundary and that FBG peaks remain separated by at least 1.6 nm from each other and 0.8 nm from the end of the active laser range.

Do not set up more slots than the number of sensors per channel that was configured on the Acquisition Rate tab.

Slot boundaries can be adjusted by dragging them to their desired position using the mouse. Right click on a boundary to delete it.

Once the slots are established the Gain Mode can be set. There are two modes, in auto mode the gain for each slot adjusts automatically so that the intensity of each FBG peak is maximised but does not saturate. The peak intensity will be maintained between 50 and 100 % and will only reduce below 50% on the highest gain level if the signal is still too small.

In Manual gain mode a fixed gain is applied to each slot. To set the gain, right click on the graph between the slot boundaries and set the gain level between 0 and 8, repeating this process for each slot on all channels. The optimum gain level is above 50% but without saturating; a saturated FBG peak will have a flat top at around 100% intensity. The gain applied to each slot is displayed on the graph. Selecting a manual gain for a slot will automatically change the gain setting from auto to manual.

It is recommended that in manual mode the gain be set as high as possible without risk of the FBG peak saturating. Peaks below 25% relative intensity may suffer reduced measurement performance.

## <span id="page-12-0"></span>**4.3 INSTRUMENT SET-UP - PEAK DETECTION TAB**

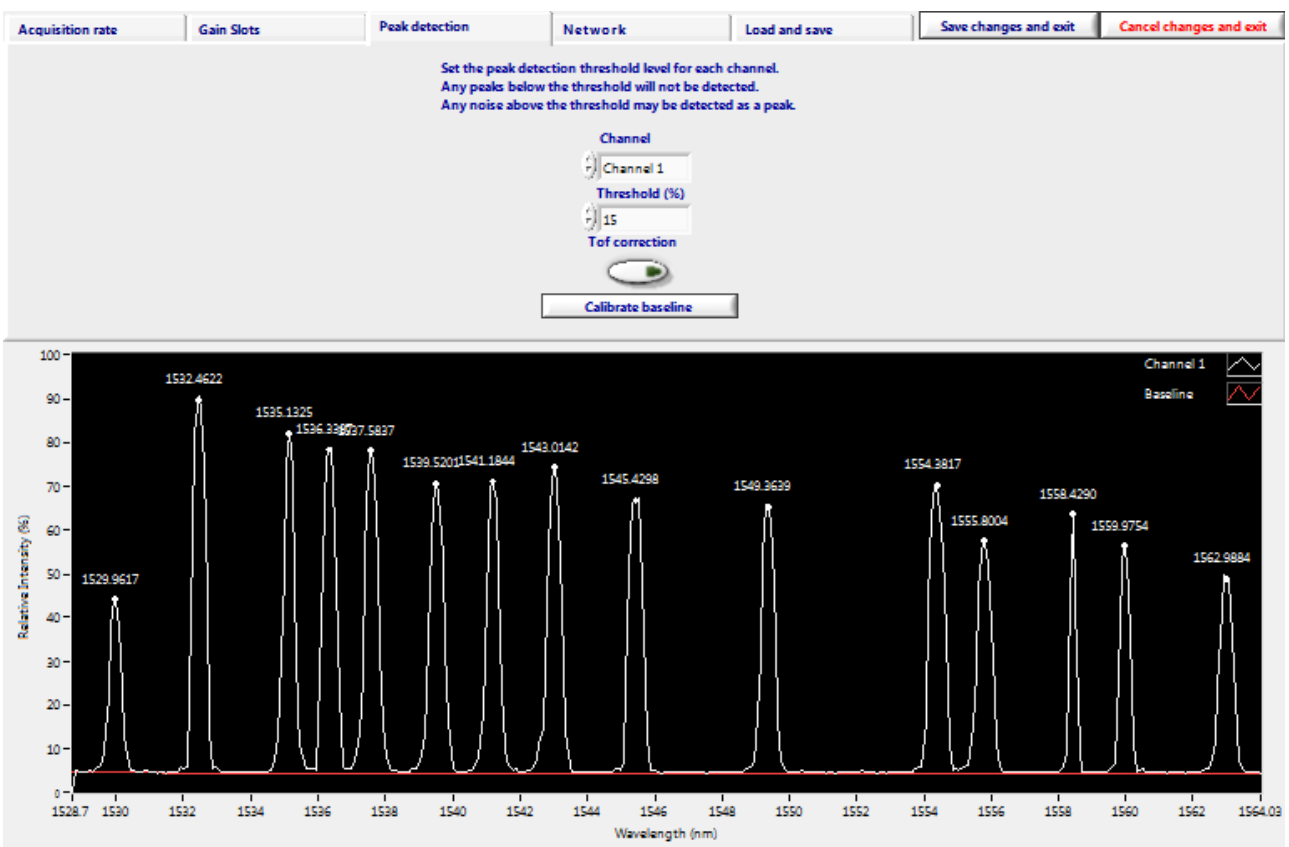

**Illustration 8: Setup - Peak detection tab**

The peak detection threshold may be adjusted for each channel on this tab. Ensure the threshold level is above the background reflection level but not above any true FBG peaks. In most cases a value of around 15% is optimal.

SmartScan performs a baseline calibration of the photo-detectors during power up. This compensates for any back-reflection in the fibres. The calibrated baseline value is shown as a red trace on the graph. If the fibres are changed or disturbed and the baseline changes, calibration can be performed by either power-cycling the instrument or pressing the "Calibrate baseline" button.

The "ToF correction" button enables the correction of the detected wavelength by taking account of the time of propagation through the optical fibre. This feature is mainly useful for optical fibre longer than 100m. Before using this feature, the software should be configured with the Tof setup plug-in described later.

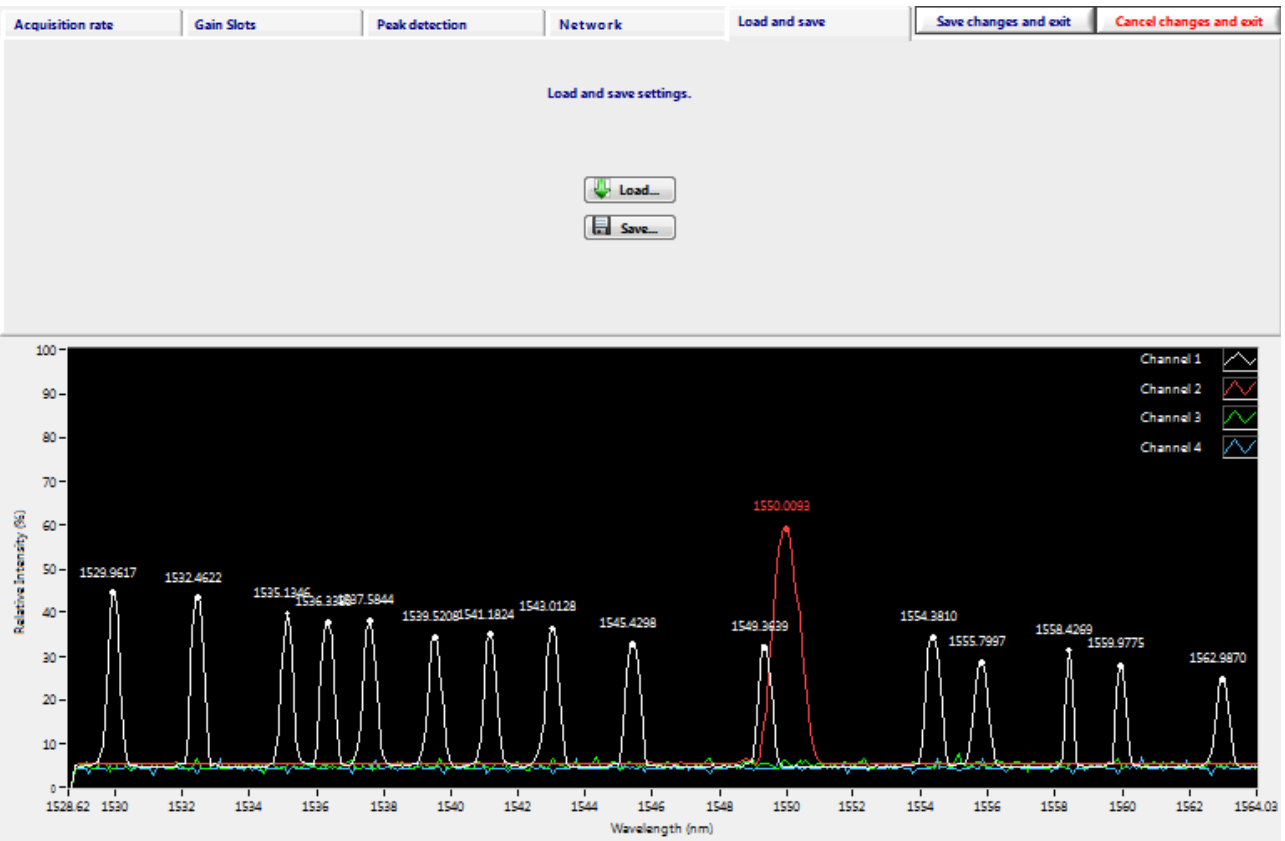

## <span id="page-13-0"></span>**4.4 INSTRUMENT SET-UP - NETWORK TAB**

**Illustration 9: Setup - Network tab** 

On the Network tab the user can change the IP settings of the SmartScan. This is usually only necessary when a SmartScan is to be used on a Local Area Network. Be aware that the IP settings of the host PC may need to change in order to maintain connectivity.

If you are connecting the SmartScan to a network instead of a direct connection to a host PC, make sure to set the gateway address to match the network router or gateway PC's LAN address and that the SmartScan's IP address is unique on the network and not in the pool of addresses assigned to any DHCP servers on the network.

If there is a firewall or NAT router between the SmartScan and the host PC you may need to open UDP ports 30001 to 30003, 30070 to 30072 and 30075 to allow SmartSoft to communicate with the interrogator.

See Preparing For Use section and Appendix 6.3 for further details and if necessary consult your Network Administrator.

## <span id="page-14-0"></span>**4.5 INSTRUMENT SET-UP - LOAD AND SAVE TAB**

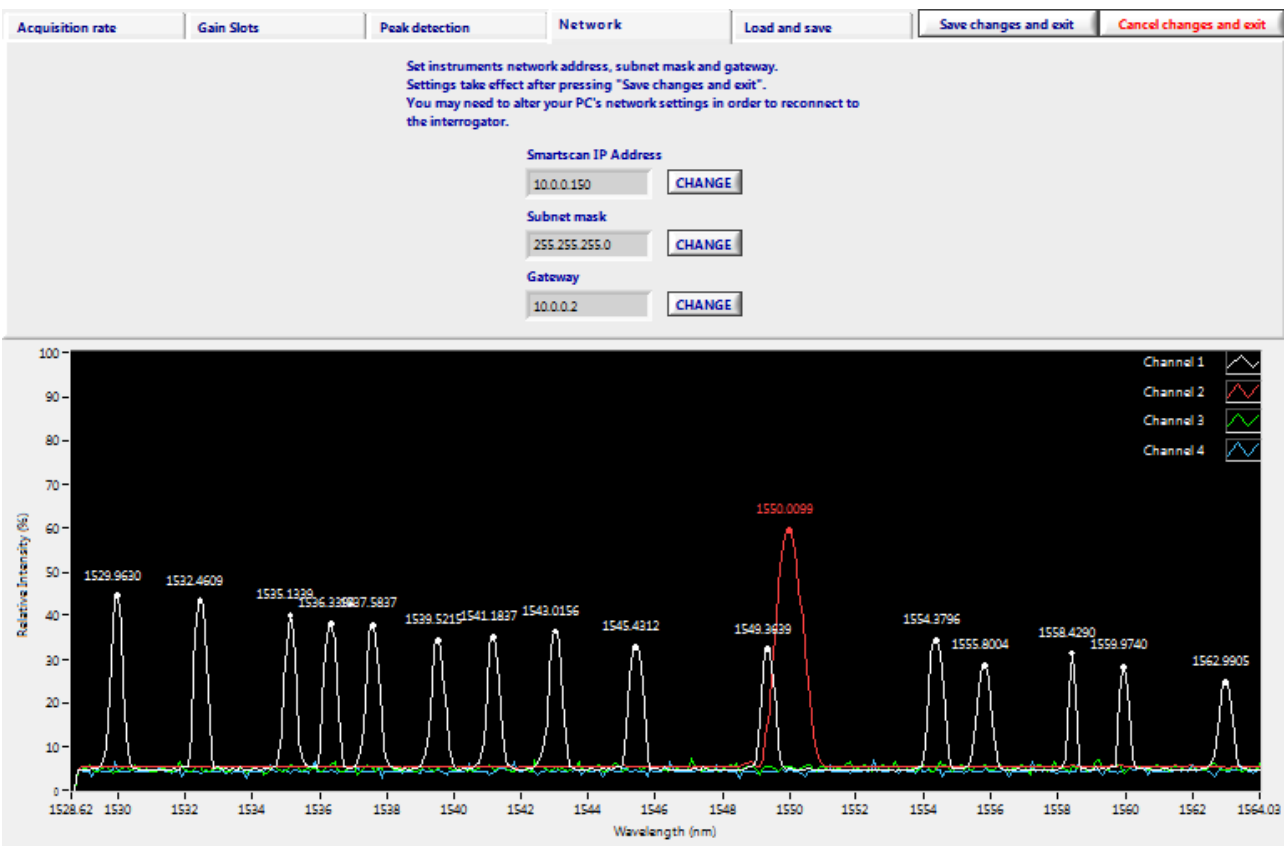

**Illustration 10: Setup - Load and save tab**

The user can use this tab to save all the Instrument Setup parameters to a file. The file can be recalled later using the Load button. This is particularly useful when SmartScan is used to interrogate multiple sensor systems, as a configuration for each system can be saved.

#### **4.6 INSTRUMENT SET-UP - EXITING INSTRUMENT SET-UP**

There are three options for exiting Instrument Set Up, pressing "Save changes and exit" will transfer all parameters to SmartScan and the instrument is ready to begin an Acquisition session. Alternatively, pressing "Cancel changes and Exit" will discard any changes and SmartScan will revert to its previous configuration. You can also just select a new panel from the main controls, if any settings have been changed SmartSoft will ask if you want to save them.

## <span id="page-15-0"></span>**5 ENHANCED ACQUISITION**

Before entering Enhanced Acquisition first go to the Instrument Set Up section.

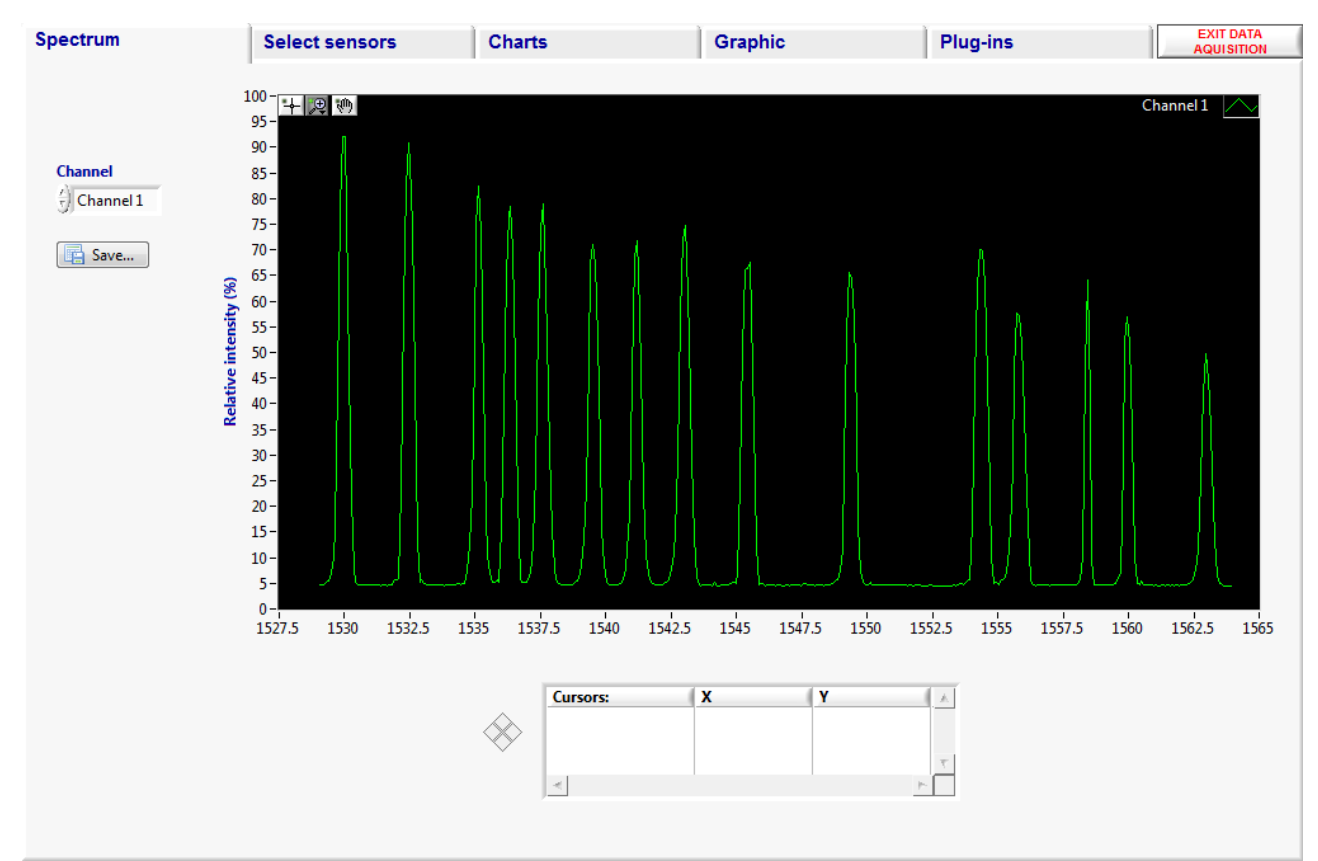

## **5.1 ENHANCED ACQUISITION - SPECTRUM TAB**

**Illustration 11: Enhanced – Spectrum tab** 

The spectrum tab is intended as a tool to aid setting up of sensors and/or SmartScan parameters. The sensors on one channel at a time can be viewed with the reflected signal intensity displayed over the wavelength range. Each peak represents the reflected light from one FBG. The appearance of the FBG Peaks will be influenced by the Gain scheme selected during Instrument Set Up.

If desired the instantaneous spectrum can be saved to file, press the save button whilst the channel of interest is being viewed. An image of the spectrum can be exported to the clipboard or a file by right clicking in the graph area.

Note that the data rate for spectral data is much slower than for sensor data

The graph palette in the top left corner of the graph provides options for navigating around the screen. The cross icon is the selection tool and is used for selecting and moving graph cursors, the magnifying glass icon allows the user to zoom in on the graph to examine particular spectral features in more detail and the hand icon is used to drag a magnified region around the plot.

The plot legend in the top right of the graph can used to change the plot properties, e.g. line style/colour, point style/colour, etc.

<span id="page-16-0"></span>Extra functionality is made available by right clicking in the graph and selecting from the pop-up menu. The scale legend can be used to gain quick access to the graphs auto-scale options and for changing scale indicator parameters such as numeric format, precision, etc. The cursor legend is used for creating cursors on the graph and reading the position of those cursors. Cursors can be created by right clicking inside the cursor legend and can be dragged with the selection tool (see graph palette section). The cursor can be configured by right clicking on it's name in the cursor list.

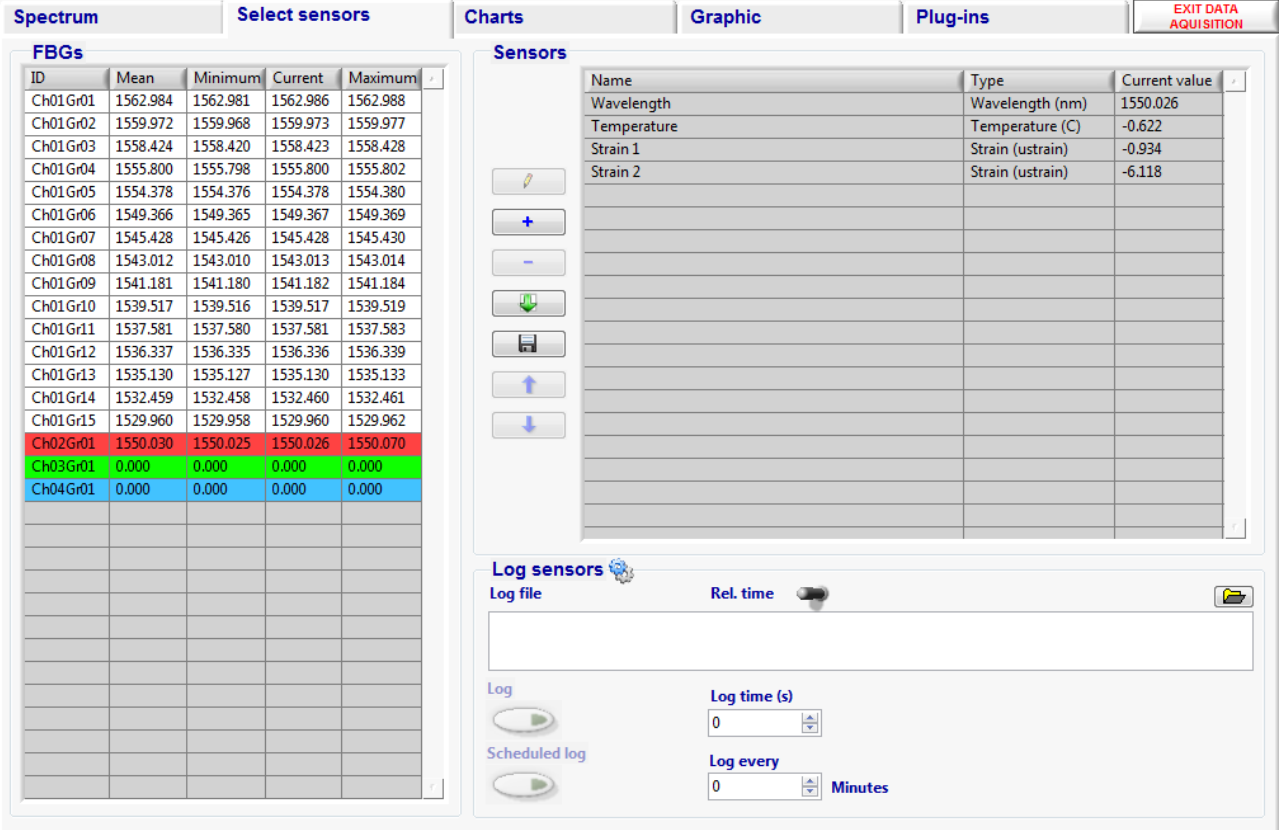

## **5.2 ENHANCED ACQUISITION - SELECT SENSORS TAB**

**Illustration 12: Enhanced acquisition – Sensors tab** 

The Select Sensors tab has two tables. The left hand table displays all available FBGs, the number being determined during the Instrument Set Up by the Sensors per Channel setting and the number of gain slots. If there are more FBG Peaks on the Spectrum tab than available FBGs in the table then revisit the Instrument Set Up and either add more Gain Slots or increase the Sensors per channel setting. If a gain slot is set up without an FBG reflection within it, a sensor wavelength of zero is returned in the table.

The FBG table displays all the FBGs on channel 1 in descending wavelength order followed by those on channel 2 and so on. The channels are colour coded for ease of identification. For each FBG there are columns for its current wavelength as well as average, minimum and maximum.

The right hand table displays the selected Sensors; this table will be empty to start with. Sensors are added to the table using the "ADD..." button or by right clicking on a grating in the FBG table. This brings up the add sensor dialogue box.

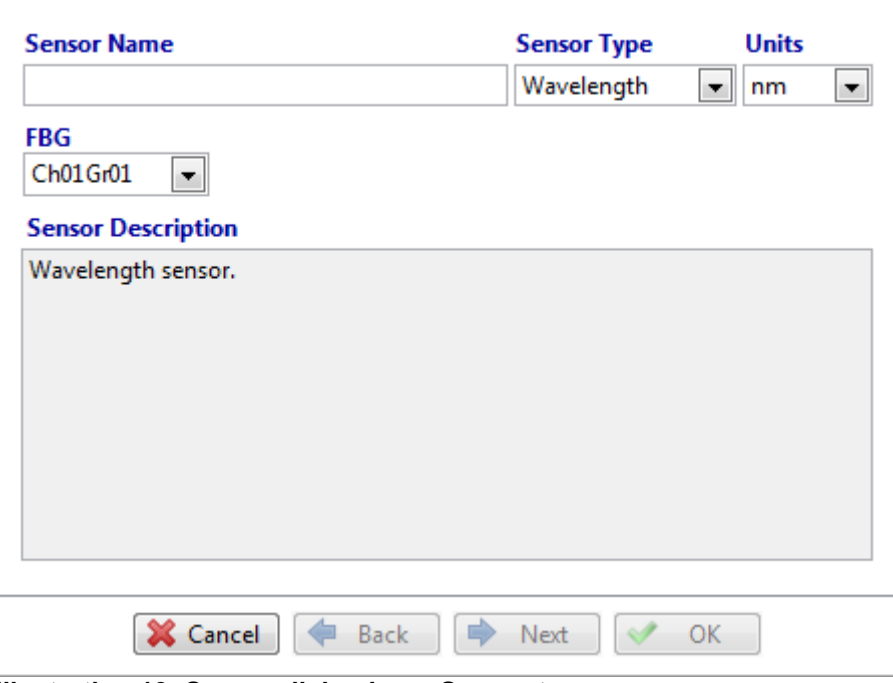

**Illustration 13: Sensor dialog box - Sensor type page**

The user can select one of the FBGs from a drop down list of all available FBGs. The user may now give the sensor a meaningful name and change the measurement units. In the case of a wavelength sensor (as shown above), there is only one page to fill out and once a sensor name has been entered the OK button will become active.

For measurements other than Wavelength the user must enter a number of parameters so that SmartSoft can make the conversion. The next button will become active allowing the definition of multiple gratings, sensors and coefficients as determined by the sensor type. Selecting a strain sensor type and clicking next leads to the following dialog box page.

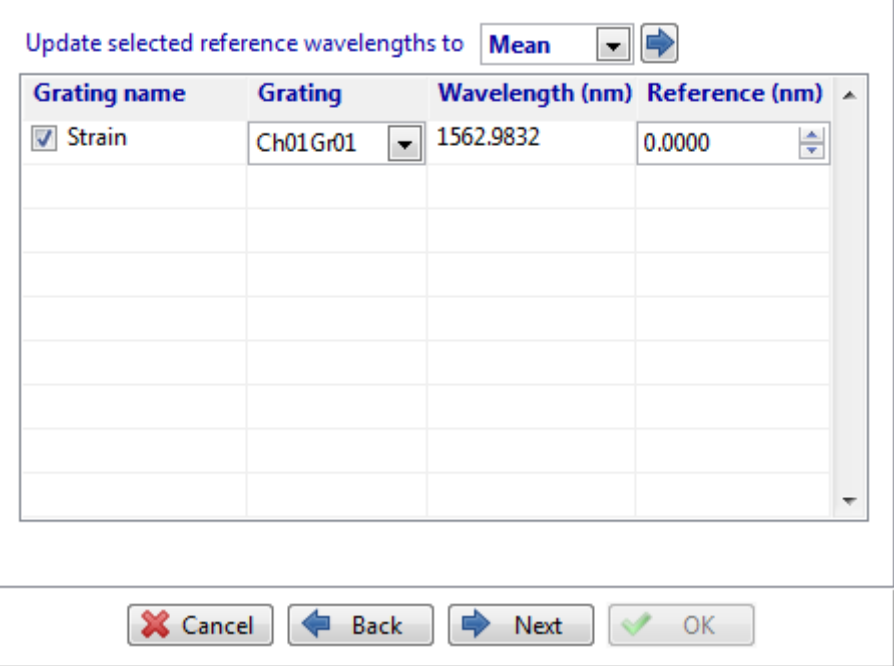

**Illustration 14: Sensor dialog box - Gratings page**

The reference wavelength is the wavelength against which the grating will be compared. For some sensor types, SmartSoft needs to measure a change in the wavelength of an FBG in order to convert to engineering units such as strain, temperature and pressure. The reference wavelength may be supplied by the sensor manufacturer or it can be entered by selecting one or more gratings, choosing the mean, minimum, maximum or current value in the reference wavelength selection box and pressing the blue arrow button to update al selected gratings. It may be necessary to set the type to wavelength and then log and analyse some data in order to determine the required reference wavelength. The grating selection page will not be available if the sensor type selected does not require it.

Press next to advance to the next dialog box page.

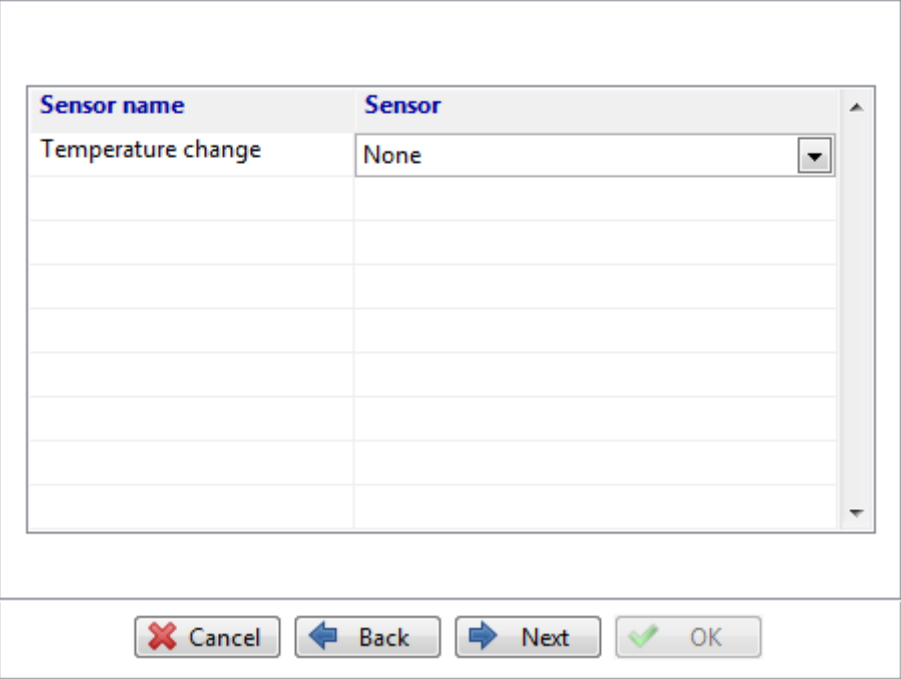

**Illustration 15: Sensor dialog box - Sensors page**

A sensor can use the values of other, previously defined sensors. In the case of a strain sensor, a temperature sensor can be selected to perform temperature compensation. Temperature sensors must be defined before they are available for use. Notice that the sensor name refers to temperature change. The temperature sensor must be configured to show relative rather than absolute temperature (i.e. relative to the temperature at the reference wavelength).

The types of sensors available to choose from is determined by the sensor type selected. The sensor selection page will not be available if the sensor type selected does not require it.

Press next to advance to the next dialog box page.

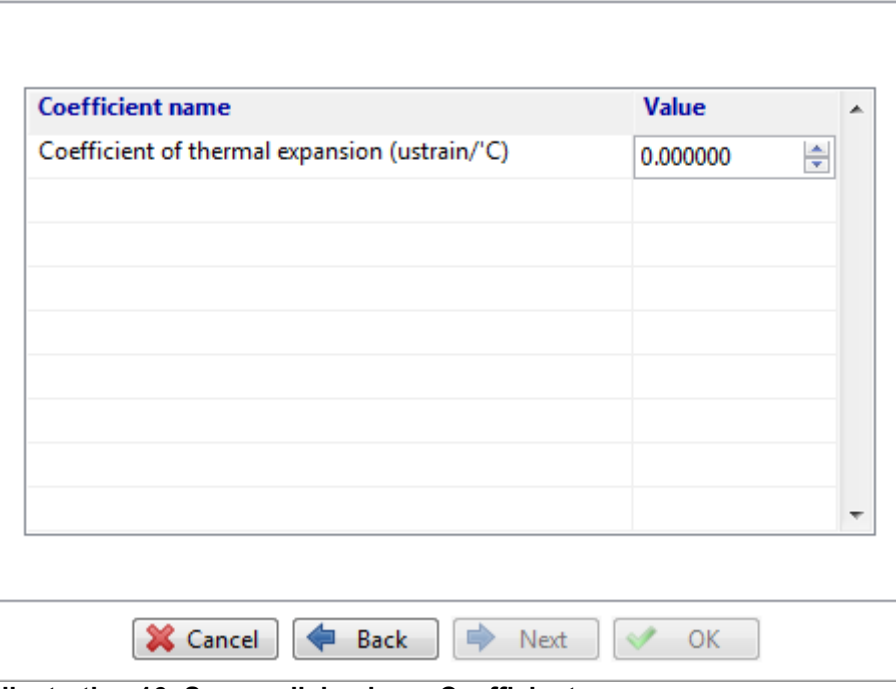

**Illustration 16: Sensor dialog box - Coefficients page**

If the sensor requires constant coefficients, enter them here. They should be provided with the sensor.

The type of conversion coefficients requested by the sensor set-up dialogue box is determined by the sensor type selected. The coefficient selection page will not be available if the sensor type selected does not require it.

If all required information has been entered the OK button should become active. Press OK to save the sensor. Press cancel at any time to exit the dialog box.

When the Add sensor dialogue box is closed the new sensor will now appear in the sensor table.

Further FBGs can then be selected to add more sensors to the table and the Sensor order can be adjusted using the "UP" and "DOWN" buttons. Sensor parameters can be amended using the "EDIT" button.

When the sensor table is complete press the "SAVE..." button so that the sensor parameters can be re-loaded during future acquisition sessions. Multiple Sensor selections can be saved with different file-names. SmartSoft loads the last used sensor set-up when starting the enhanced acquisition panel. If gratings have been removed or changed you can change the sensor set-up with the "DELETE" and "EDIT..." buttons.

The logging feature on this tab can be used to save all the sensors present in the Sensor table. Sensors will be logged at the Data Processing Rate displayed at the top of the screen.

Set the target location and name of the log file by typing it in the box, or by clicking the folder icon. Then set the duration of the logging period (log time) and then press the log button. The button lights up and the elapsed time is indicated by a progress bar and a numeric indicator. The recording will automatically stop when the Log time is reached or the user may stop the recording by pressing the Log button again.

<span id="page-20-0"></span>The number of lines per log file and the time/date format to append or prepend to the file-name may be set by clicking the icon next to the "Log sensors" heading.

A log file can be scheduled to take place at regular intervals. The file name will be appended with a date/time string of the format "YYYYMMDD-HHMM\_" where YYYY is the year, MM is the month, DD is the day, HH is the hour of day and MM is the minutes in the hour.

Data is saved in tab separated format suitable for opening with common spreadsheet applications such as Microsoft Excel and OpenOffice Calc.

The Start Time is given in standard UTC format, which is the number of seconds since 00:00 on 1<sup>st</sup> January 1970.

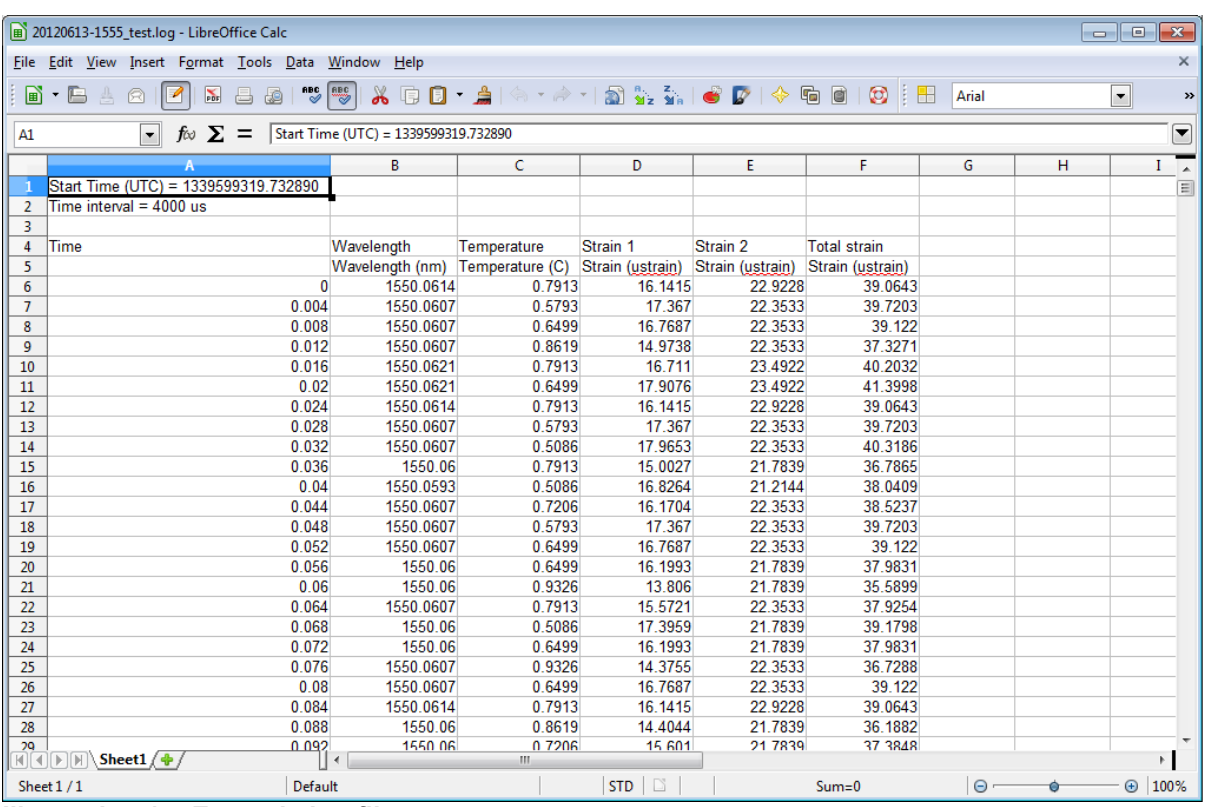

**Illustration 17: Example log file** 

#### **5.3 ENHANCED ACQUISITION - CHARTS TAB**

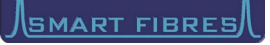

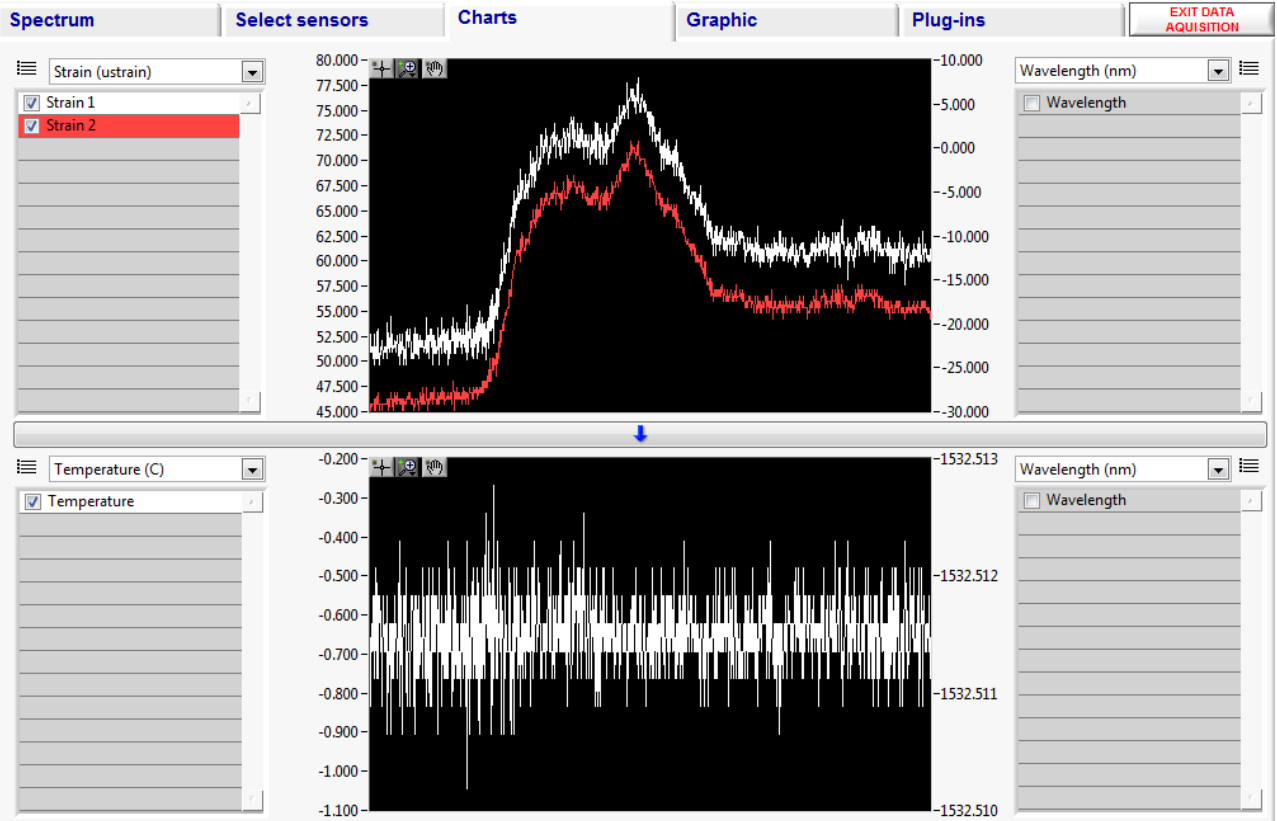

**Illustration 18: Enhanced acquisition – Charts tab** 

By default two charts are shown, each with dual y-axes. All the Sensors present in the Sensor table are available for adding to the charts, this is achieved by selecting the tick box next to each sensor.

The left and right y-axes of each chart can be set to different measurement units. The chart can be expanded by hiding one of the y-axes using the appropriate "X" button. The entire lower chart can also be hidden by pressing the "V" button, whereby the upper chart expands to fill the whole tab.

The y-axes of the charts auto-scale by default but by right clicking on the charts the user may disable auto-scaling and may then edit the maximum and minimum y-axis limits to display the desired amplitude range.

An image of the chart can be exported to the clipboard or saved to a file by right clicking on the graph and selecting "Export simplified image...".

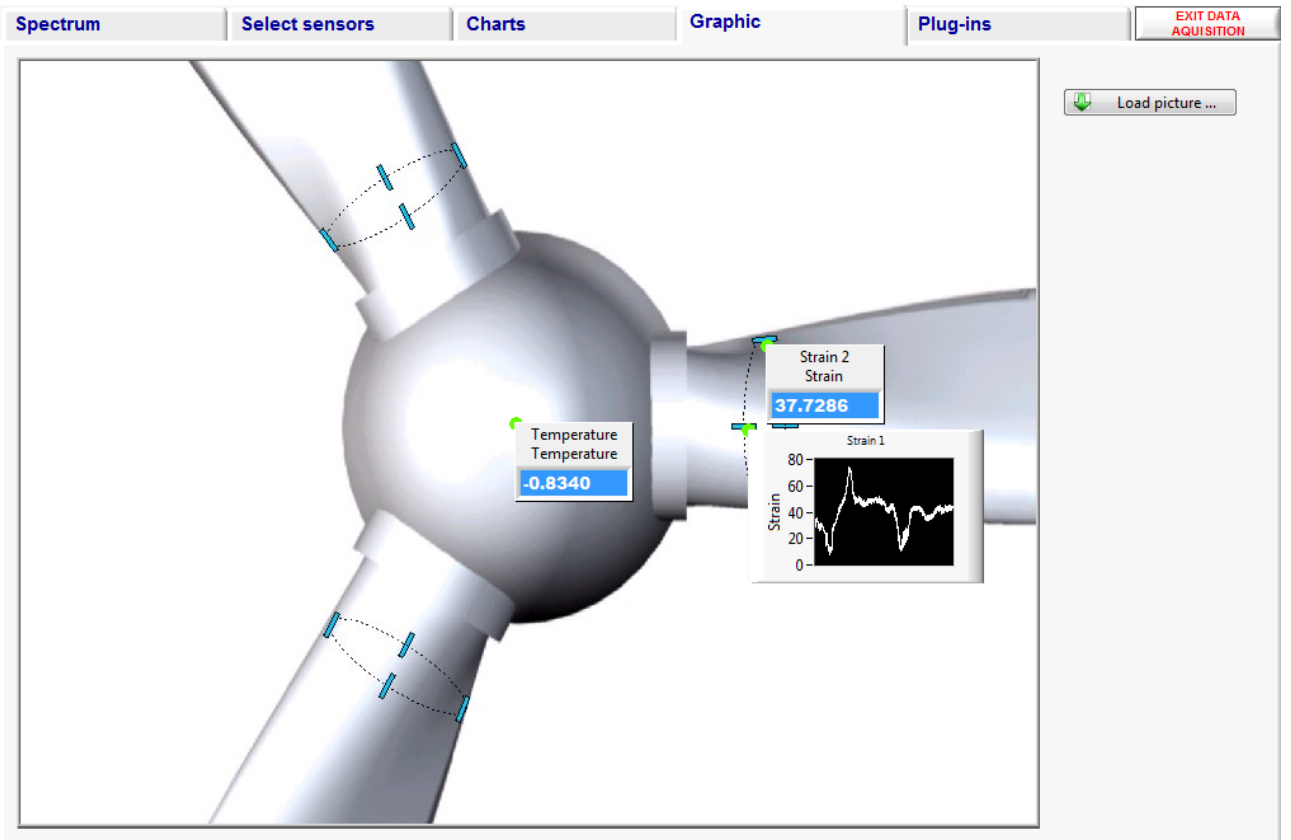

## <span id="page-22-0"></span>**5.4 ENHANCED ACQUISITION - GRAPHIC TAB**

**Illustration 19: Enhanced acquisition - Graphic tab** 

On the graphic tab the user may load a photograph or diagram of the structure being monitored. The file must be in JPG format and 800 x 600 pixels. Some example pictures are installed with the application and are located in the common application data directory e.g. "C:\Documents and Settings\All Users\Application Data\Smart Fibres\SmartSoft SSI\Graphics". The location of the common application data folder is dependant on your version of Windows, the example shown is for Windows XP.

By right clicking on the graphic the user may add sensors from the sensor table and display their current values in numeric or mini-graph form. By right clicking on an existing sensor it may be deleted or modified in type.

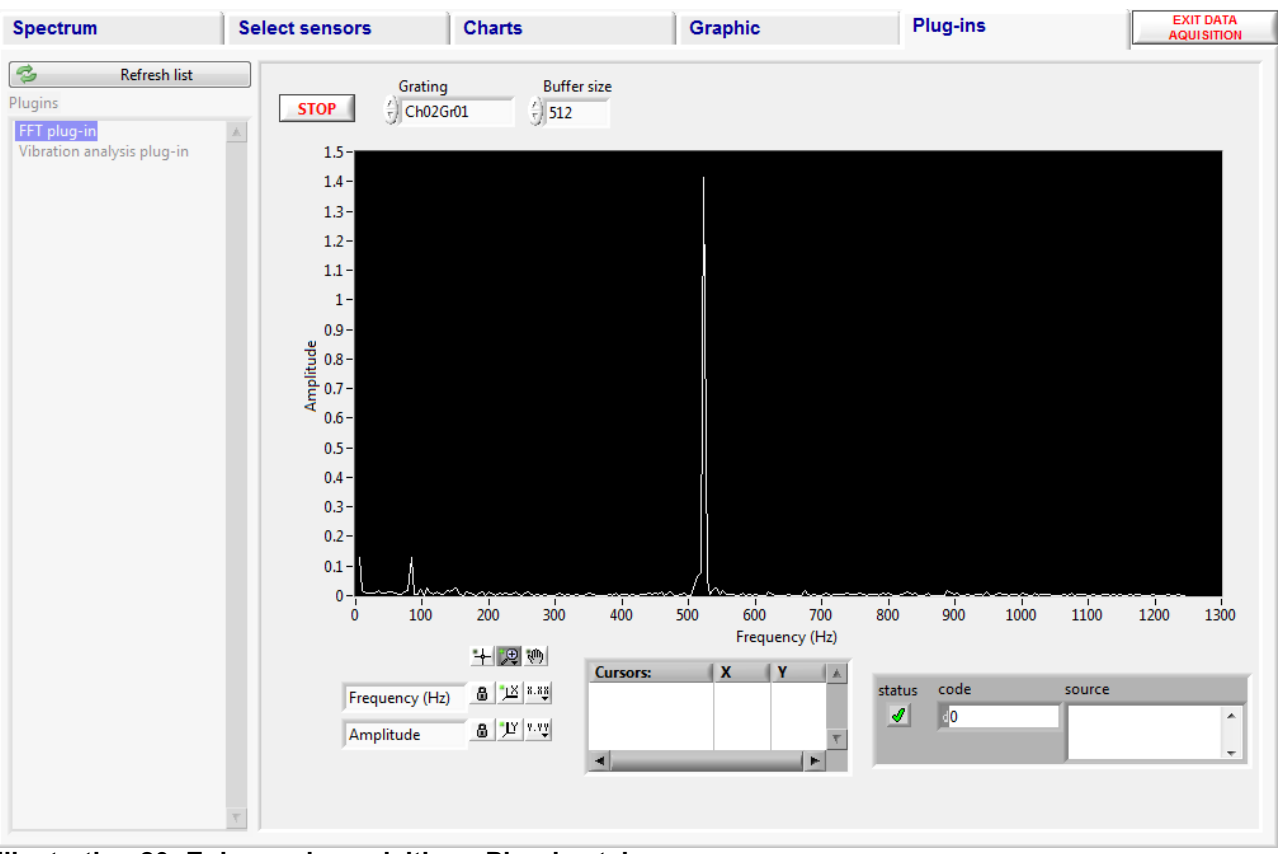

## <span id="page-23-0"></span>**5.5 ENHANCED ACQUISITION – PLUG-INS TAB**

**Illustration 20: Enhanced acquisition - Plug-ins tab** 

The plug-ins tab is used for running LabVIEW source code, these can be written by the end user to increase and customise the functionality of the SmartSoft user interface. SmartSoft may be supplied with a variety of plug-ins, including one for performing FFT analysis on a selected grating. Details on how to write plug-ins can be obtained on request from Smart Fibres.

#### **5.6 ENHANCED ACQUISITION - EXIT DATA ACQUISITION**

Press "Exit Data Acquisition" to leave this area of the application.

## <span id="page-24-0"></span>**6 PLUG-INS**

## **6.1 PLUG-IN FOR FFT**

A Fast Fourier Transform (FFT) of live wavelength data can be viewed allowing the user to observe the frequency content of signals. Each FBG can be viewed on the graph using the "FFT Grating" drop-down menu. By selecting the Magnifying glass icon the user may zoom in to view a particular area of the frequency spectrum, select the cross-hair icon zoom out again. The frequency scale on the x-axis will be determined by the Acquisition frequency. FFT theory dictates that the frequency scale will be half the sample frequency. The sample frequency is the transmission rate as set up during Instrument Set Up and can be viewed by hovering the mouse over the Data Processing value at the top of the screen.

## **6.2 PLUG-IN FOR NETWORK TIME PROTOCOL (NTP) SYNCHRONISATION**

The embedded Linux versions of SmartScan can either synchronise their time with the host PC, which is performed when SmartSoft is launched, or it can connect to one or more NTP servers. Note to use NTP ensure that the SmartScan can access the NTP server, unless the NTP server resides on the host PC this will usually mean that the SmartScan must have a connection to the internet or a local area network. To configure the time source run the Plug-ins panel and select the NTP settings plug-in.

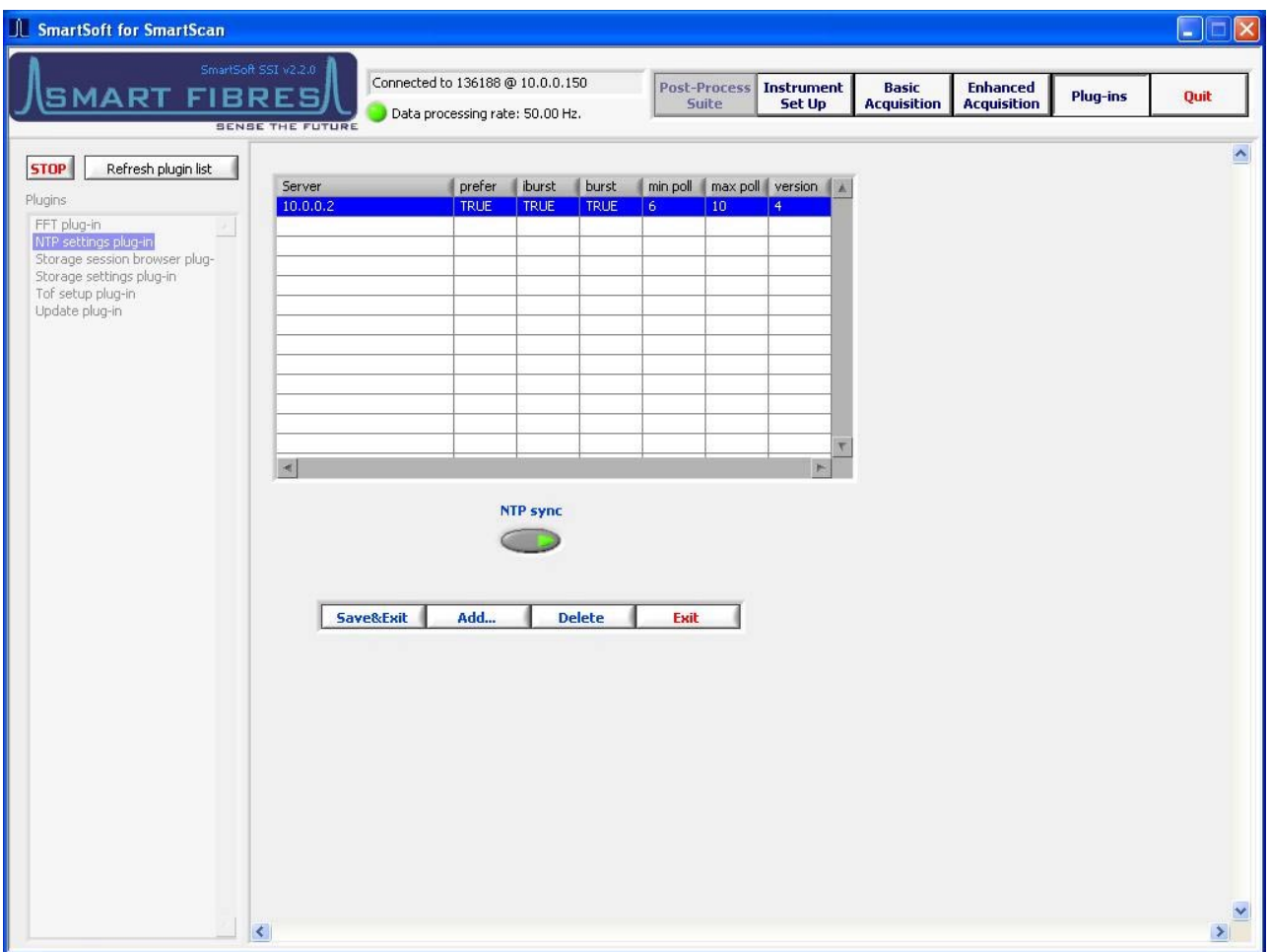

The list box will be populated with a list of NTP servers that the SmartScan is currently configured to query. The NTP sync button shows the current time sync mode (ON = NTP, OFF = SmartSoft host PC). From here you can add and delete servers and enable and

disable NTP. Press "Save&Exit" when done to configure the SmartScan or "Exit" to exit without changing the SmartScan's settings. The "Add..." button launches a server configuration dialog box.

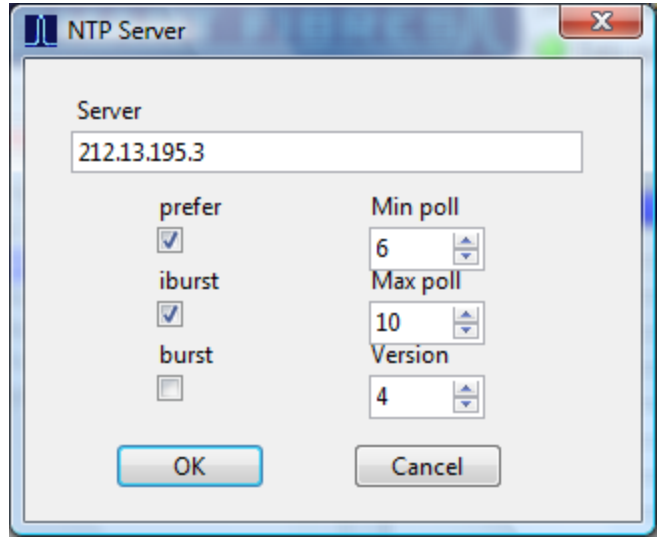

The options are described in the ntpd documentation available at <http://support.ntp.org/bin/view/Main/WebHome>and are briefly described below.

Server – IP address of the NTP server. Most NTP servers are known by their DNS name, to discover the IP address of an NTP server use one of the many DNS Look Up websites or run: ping *your*\_*ntp\_server\_name* from the windows command prompt.

Prefer - Marks the server as preferred. All other things being equal, this host will be chosen for synchronization among a set of correctly operating hosts. Only one server should have this set.

Burst - when the server is reachable, send a burst of eight packets instead of the usual one. The packet spacing is 2 s. This is designed to improve timekeeping quality but may not be appreciated by the NTP server's owner.

Iburst - When the server is unreachable, send a burst of eight packets instead of the usual one. The packet spacing is 2 s. This is designed to speed the initial synchronization acquisition.

Min/Max poll - These options specify the minimum and maximum poll intervals for NTP messages, as a power of 2 in seconds The maximum poll interval defaults to 10 (1,024 s), but can be increased by the maxpoll option to an upper limit of 17 (36.4 h). The minimum poll interval defaults to 6 (64 s), but can be decreased by the minpoll option to a lower limit of 4 (16 s).

Version - Specifies the version number to be used for outgoing NTP packets. Valid values are 1-4, the default and recommended value is version 4.

## <span id="page-26-0"></span>**6.3 PLUG-IN FOR SOFTWARE UPDATE**

The embedded Linux versions of SmartScan can be updated using the Update plug-in. If the SmartScan is connected to a LAN that is accessible via the Internet then this makes remote upgrades possible without having to visit the site where the instrument is located.

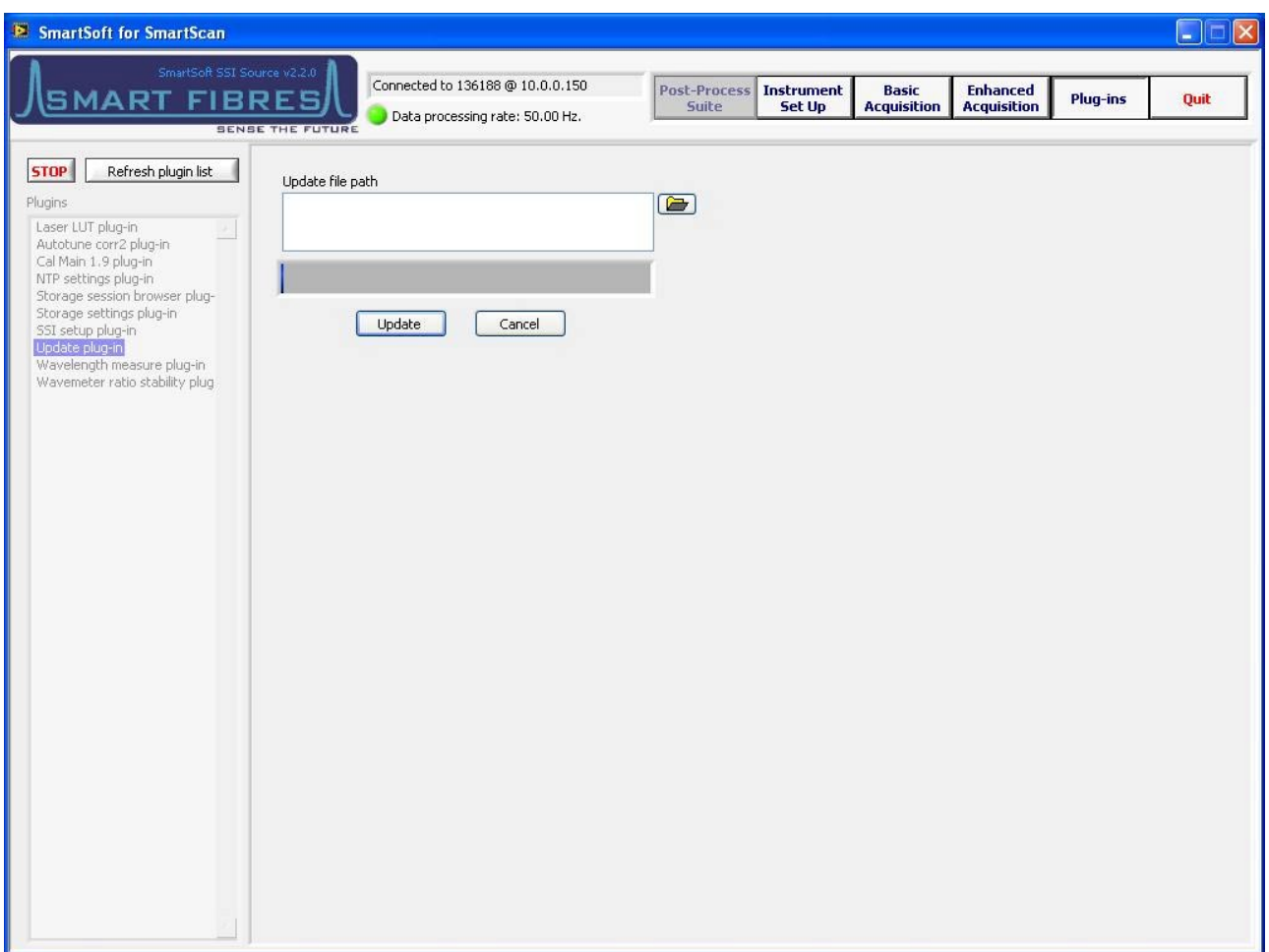

Select a Smart Fibres provided update file and press the "Update" button. You will then be prompted to reboot the SmartScan. Press "Yes" to reboot. SmartSoft will disconnect and reconnect when the SmartScan has finished rebooting.

## <span id="page-27-0"></span>**7 APPENDICES**

## **7.1 IP ADDRESS SETTINGS OF HOST PC**

## 7.1.1 Windows 7

Click on the Start Bar and select Control Panel, select "Network and Sharing Centre".

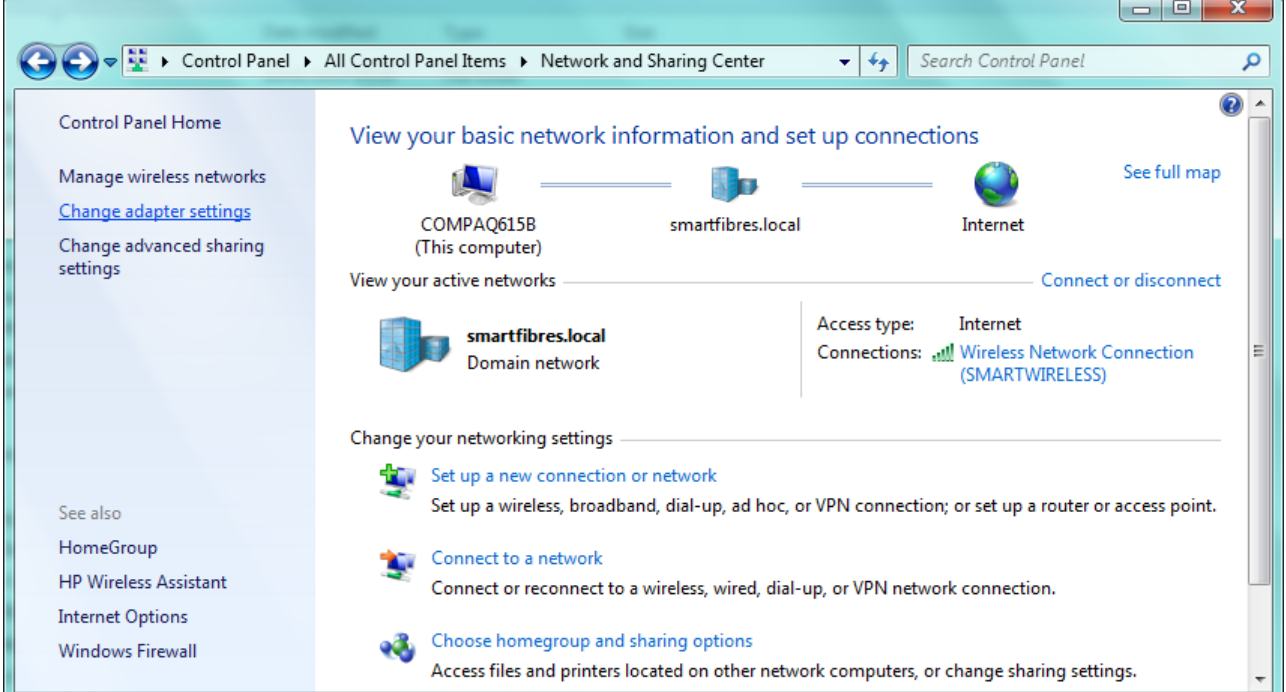

Select "Change adapter settings", Right Click on the Local Area Connection and select "Properties"

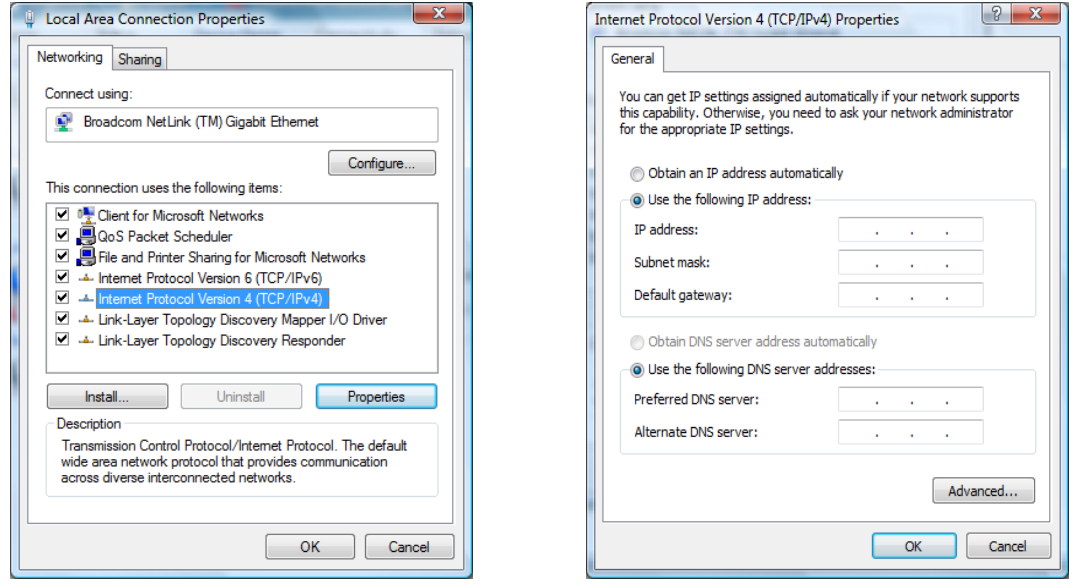

Select "Internet Protocol Version 4" and click the "Properties" button. Select "Use the following IP address" and enter the desired IP address and Subnet Mask to suit SmartScan. Click OK to save settings.

<span id="page-28-0"></span>After using SmartScan, to reconnect to a Local Area Network select "Obtain an IP address automatically".

## 7.1.2 Windows Vista

Click on the Start Bar and select Control Panel, select "Network and Sharing Centre".

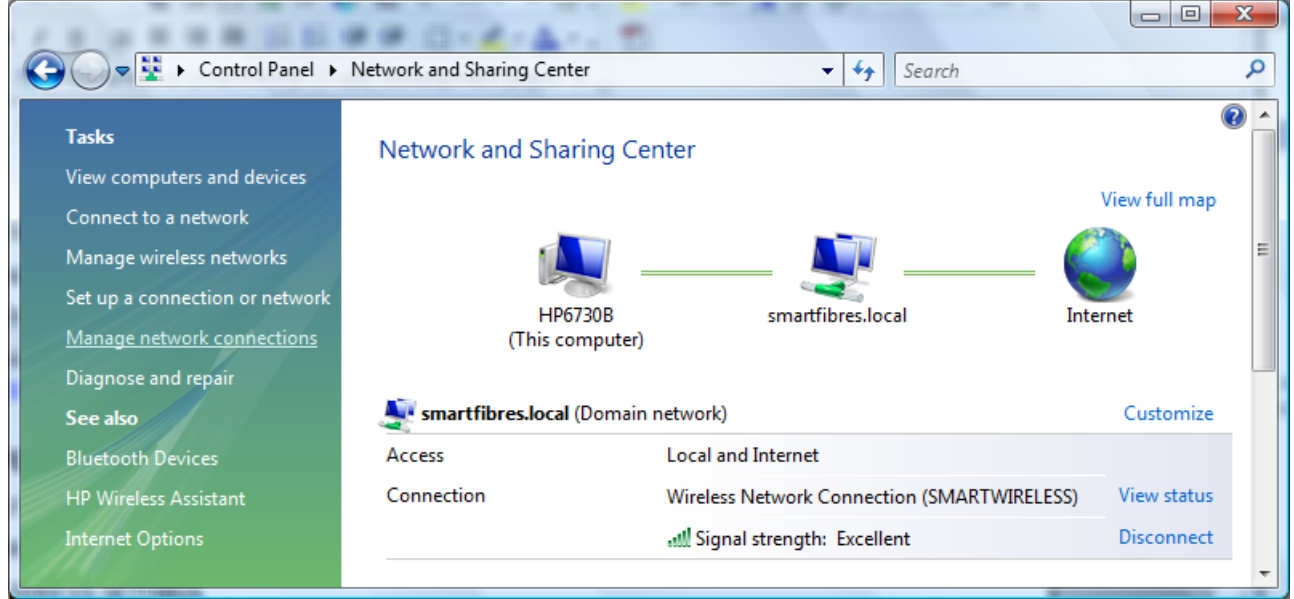

Select "Manage Network connections", Right Click on the Local Area Connection and select "Properties"

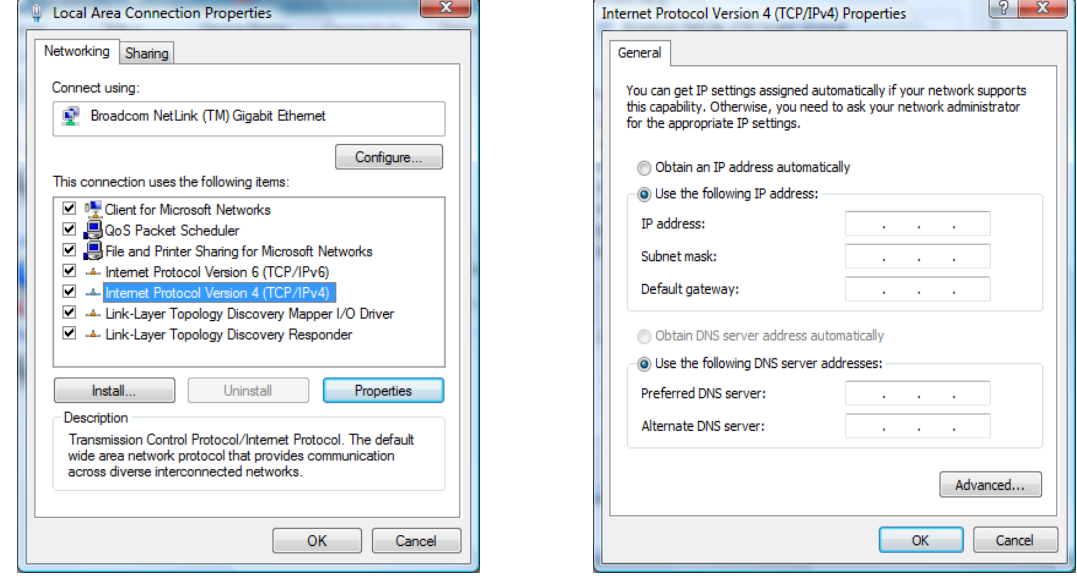

Select "Internet Protocol Version 4" and click the "Properties" button. Select "Use the following IP address" and enter the desired IP address and Subnet Mask to suit SmartScan. Click OK to save settings.

After using SmartScan, to reconnect to a Local Area Network select "Obtain an IP address automatically".

 $2|X|$ 

ipports<br>rator for

nced Cancel

 $\sim$ 

## <span id="page-29-0"></span>7.1.3 Windows XP

On a Windows XP machine, click and the Start Bar and select "Control Panel." Click on the icon entitled "Network Connections" to open. When open, highlight the "Local Area Network" selection, right click, and choose "Properties".

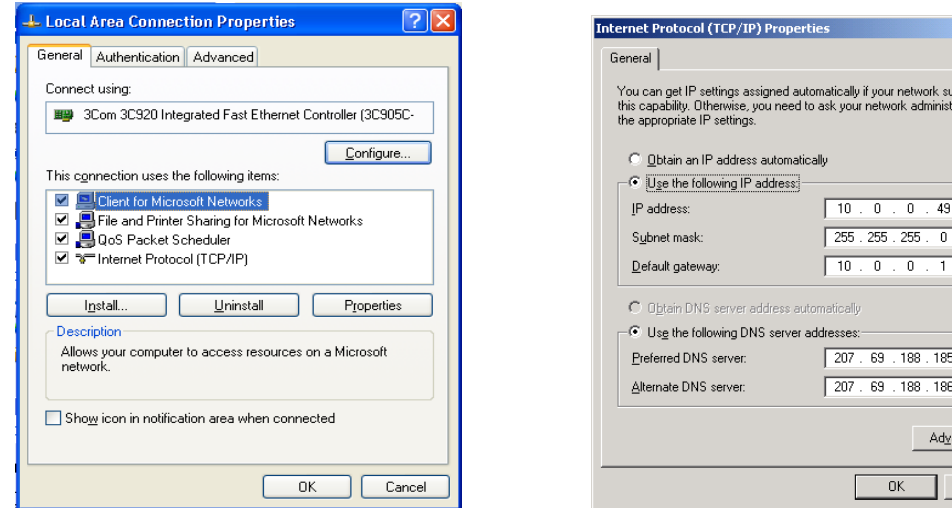

Highlight the "Internet Protocol (TCP/IP)" entry and click "Properties". You will then have access to change the IP address and Subnet mask to suit SmartScan. Click "OK" to save settings.

After using SmartScan, to reconnect to a Local Area Network select "Obtain an IP address automatically".

## 7.1.4 Windows 2000

On a Windows 2000 machine, click on the Start Bar and select "Settings", then "Control Panel". Double-click on "Network and Dial-up Connections". Right click on "Local Area Connection" and choose "Properties".

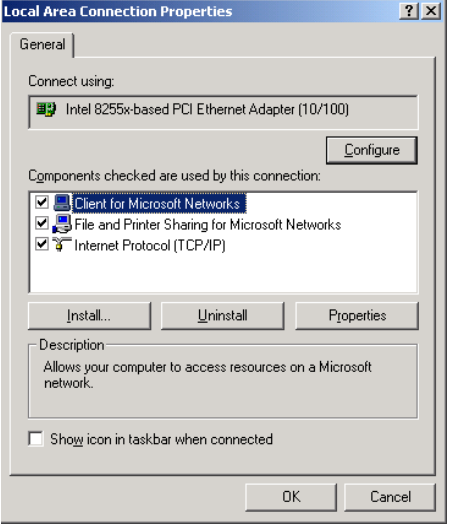

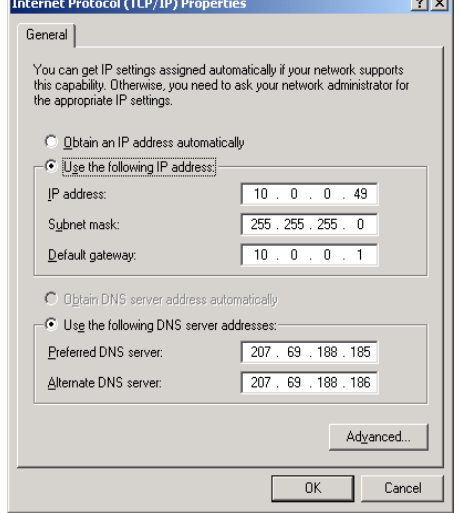

Highlight "Internet Protocol(TCP/IP)" and click "Properties".

Select "Use the following IP address" and you will have access to change the IP address and Subnet mask to suit SmartScan. Click "OK" to save the settings.

<span id="page-30-0"></span>After using SmartScan, to reconnect to a Local Area Network select "Obtain an IP address automatically".

## **7.2 DIAGNOSTIC OUTPUT**

The serial port communicates various diagnostic parameters via RS232. It is primarily used by Smart Fibres service personnel and should not be used by the user unless guided to do so by a Smart Fibres engineer.

#### **7.3 CONFIGURATION OF TIME OF FLIGHT CORRECTION**

In order to configure correctly the time of flight correction, a plug-in called "tof setup plugin", needs to be executed. The plug-ins tab can be activated by pressing the "Plug-ins" button located top-right of the SmartSoft Interface, then the "tof setup plug-ins" can be selected from list on the left of the main screen as shown in the picture below.

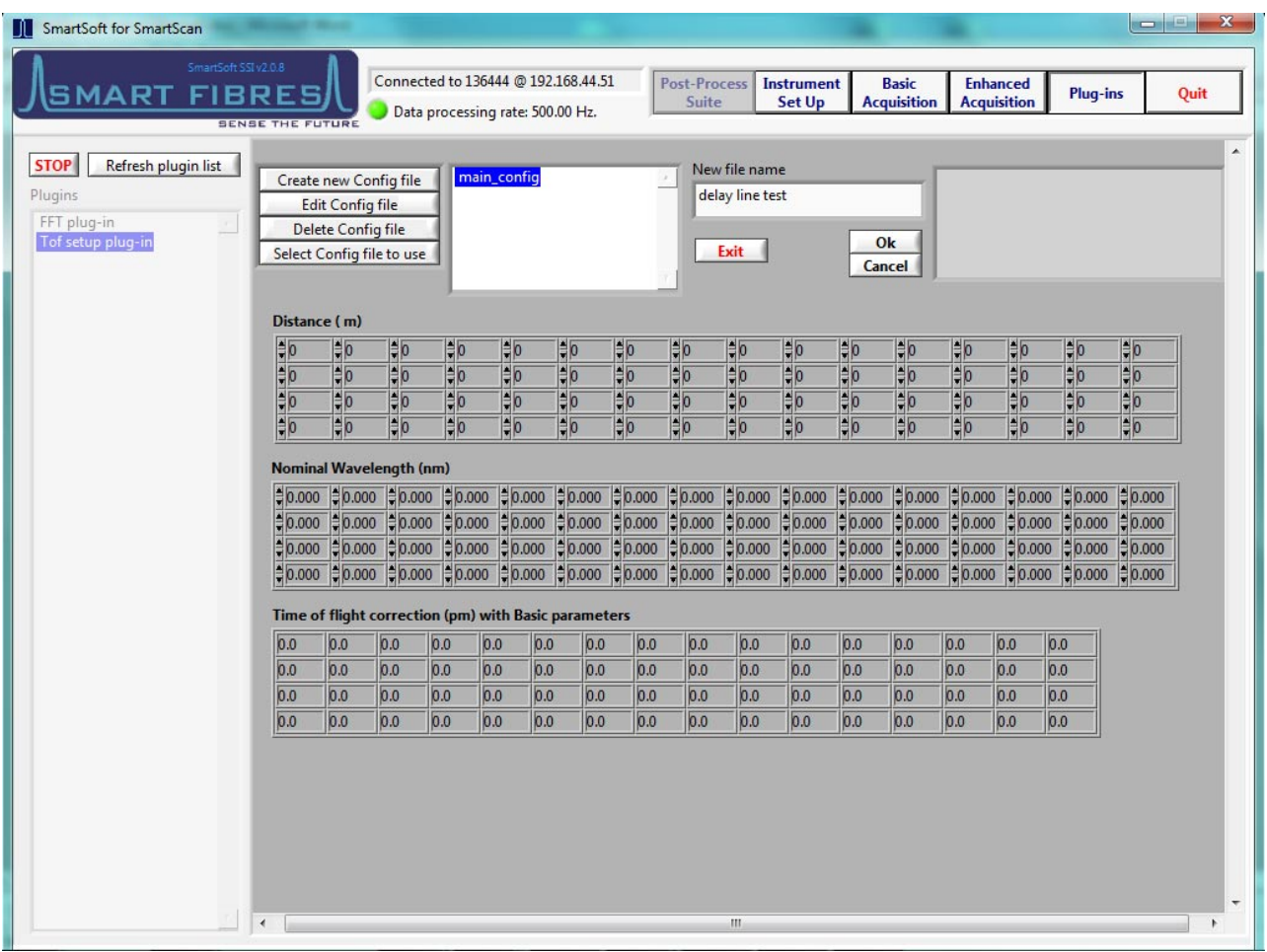

To create a new time of flight profile you need to follow this procedure:

1) Click "create new config file"

2) Write a file name into the box "New file name", for example "delay line test"

3) Fill the boxes in the Distance (m) table with the distance of each sensor from the SmartScan in metres. The table has one line per fibre channel and the distance of FBG should be added starting from the left. See on example in the following picture.

4) When all distances have been entered click on the OK button.

5) The other two tables on the ToF tab are usually for indication only and do not need to be filled in unless instructed by a Smart Fibres technician.

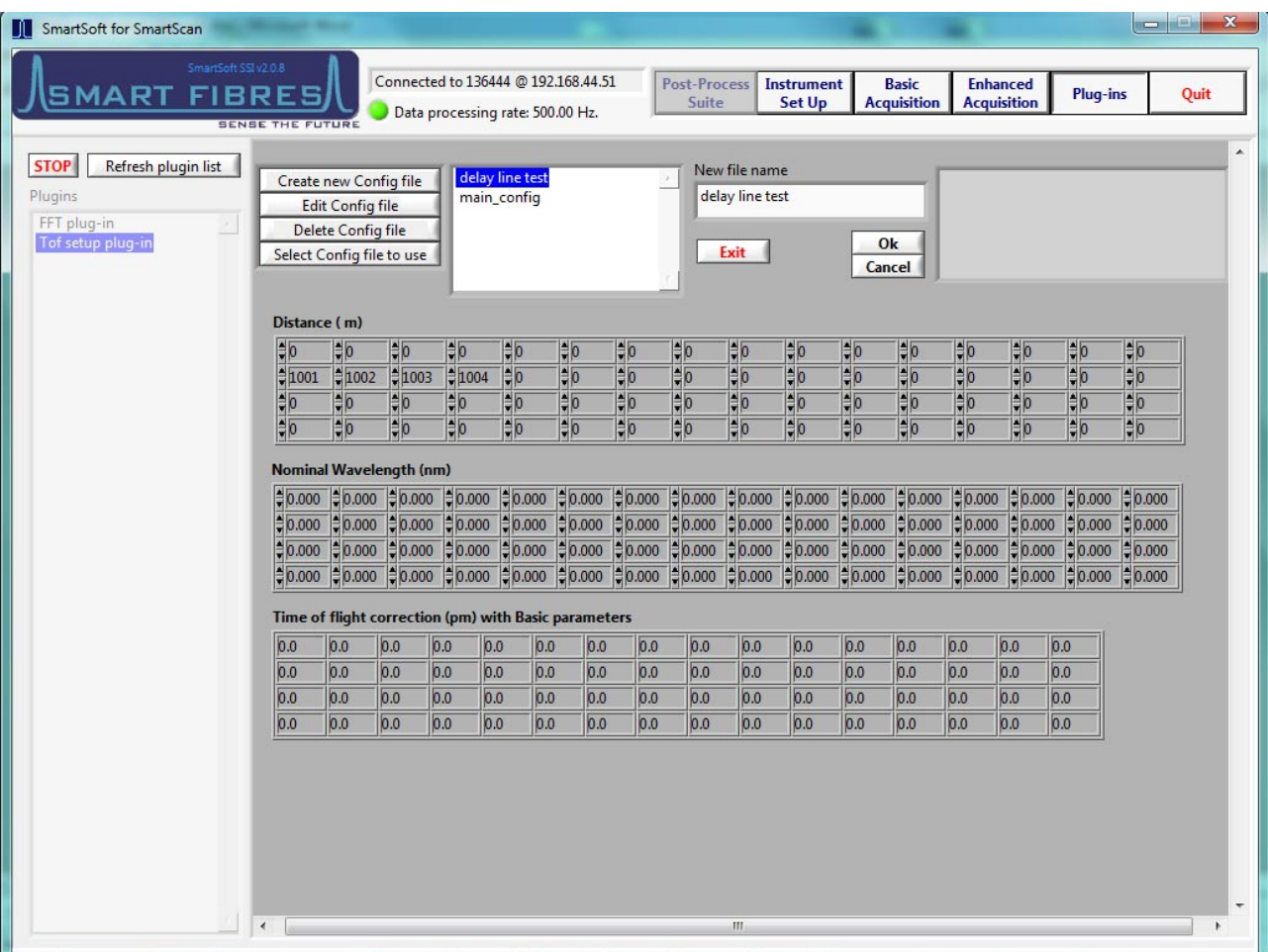

On this example, the first grating on Channel 2 is located at 1001m from the SmartScan, the second grating at 1002m, the third at 1003m and the fourth at 1004m. Then, once the procedure over, you can see your new tof configuration file name on the dropping list.

Later, if you want to use a previous existing file, you have just to select the file you want to use and to click "Select config file to use".

Smart Fibres may provide a pre-written ToF config file, which can be loaded in this way.